الموقع **RenderForest** 

أميرة عبدالرحمن غوص

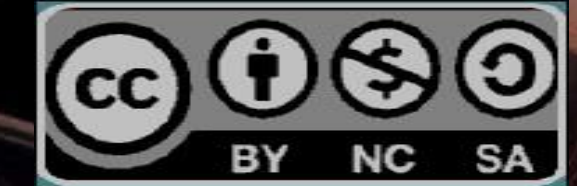

J,

المحتويات التعريف بالبرنامج تحميل وثبيت البرنامج المميزات السلبيات طريقة انشاء الفيديو النشر

P

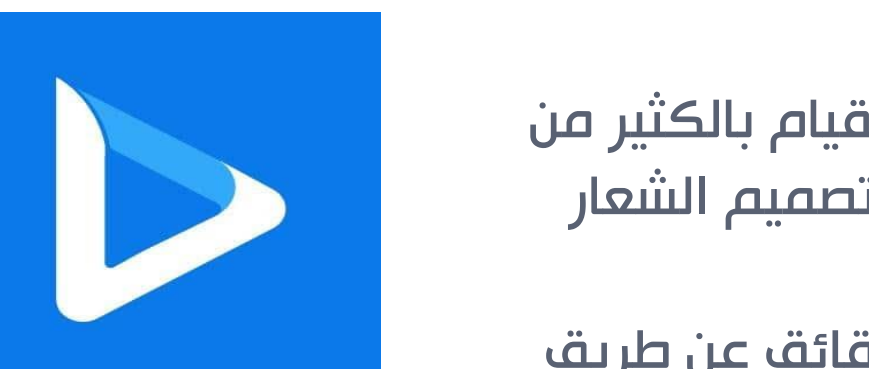

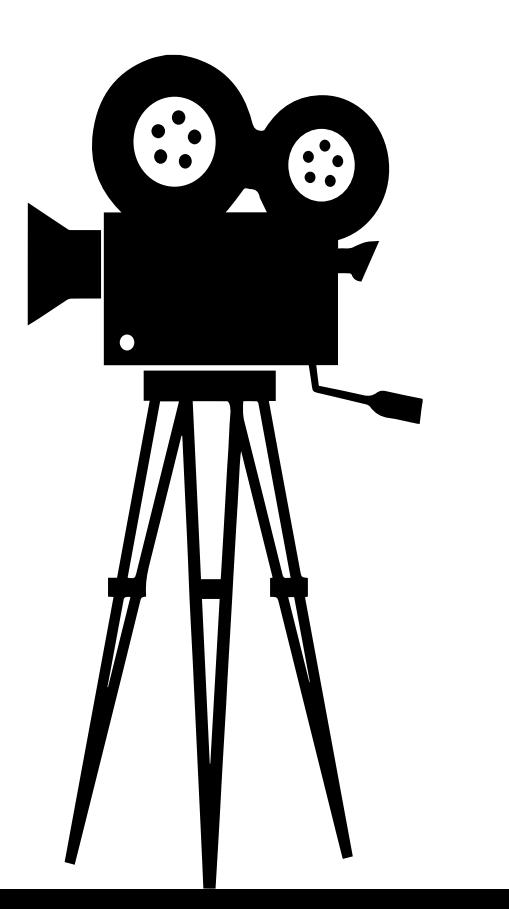

التعريف بالبرنامج عبارة عن منصة تصميم متعددة الأغراض تتيح لك القيام بالكثير من الأشياء بما في ذلك إنشاء الفيديو عبر الإنترنت وتصميم الشعار وتصميم مواقع الويب.

يمكنك إنشاء فيديو تمهيدي احترافي في بضع دقائق عن طريق تخصيص أحد قوالب فيديو المقدمة. يحتوي على أكثر من 50 ألفًا من قوالب الفيديو التمهيدية التي يمكن تخصيصها من خالل مكتبتها الضخمة من الخطوط والموسيقى التصويرية والصور والرسومات.

تحصل على سعة تخزينية تبلغ 500 ميجابايت مع خطتها المجانية حيث يمكنك إنشاء ما يصل إلى 3 دقائق من مقاطع الفيديو غير المحدودة بزاوية 360 بكسل.

ومع ذلك ، ستحتوي جميع مقاطع الفيديو على عالمة مائية يمكن إزالتها بالتبديل إلى خطة مدفوعة تبدأ من 9.99 دوالرًا شهريًا.

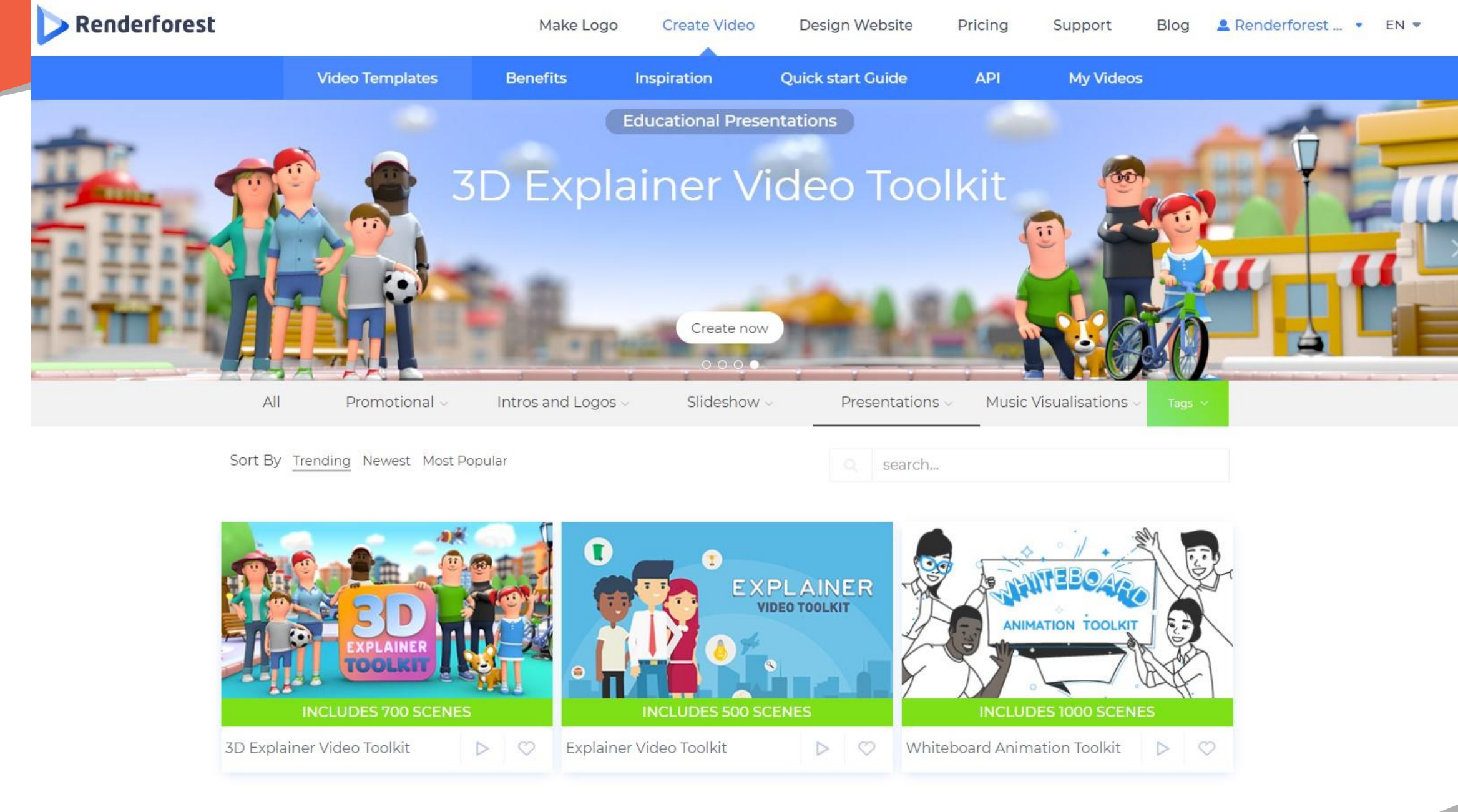

### [https://www.renderforest.com](https://www.renderforest.com/)

# Sign in

**1**

**3**

**4**

- تسجيل الدخول للموقع عن طريق الحساب في Facebook or Google
- من الخانة الأخيرة تغير اللغة تدعم المنصة الكثير من اللغات من ضمنها اللغة العربية

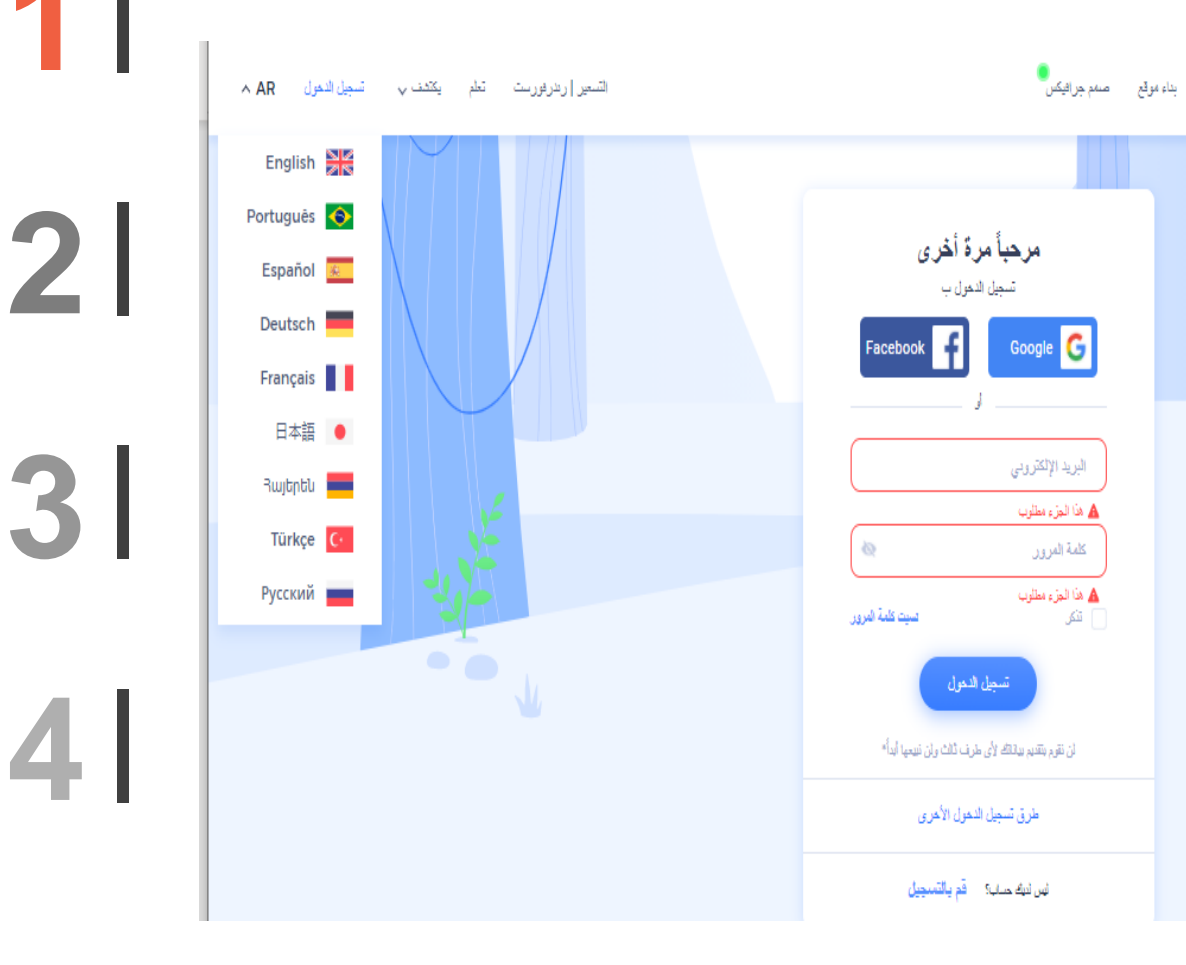

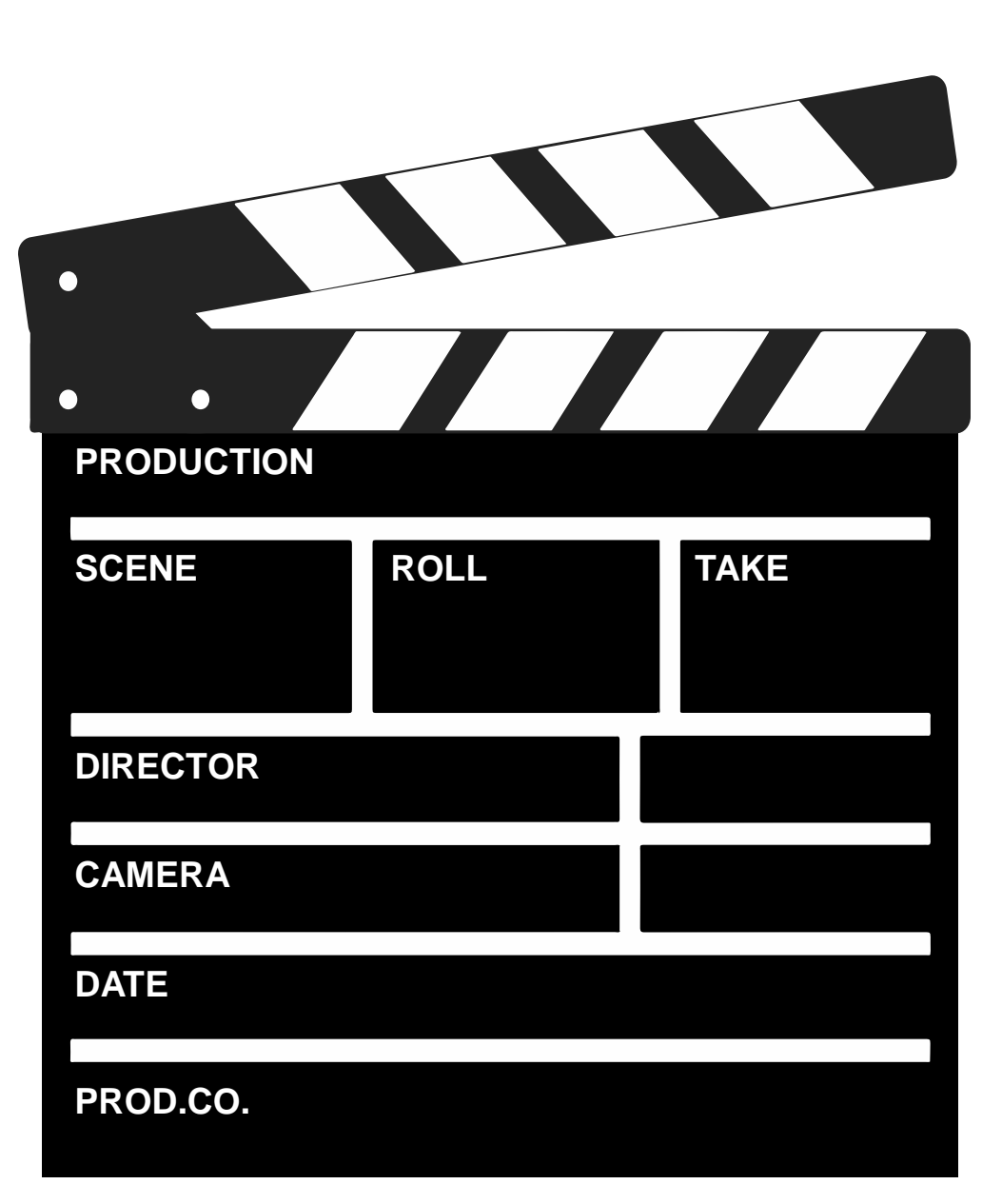

توفر االن تطبيق على ios – android

رابط التحميل https://play.google.co [m/store/apps/details?i](https://play.google.com/store/apps/details?id=renderforest.aplicoie) d=renderforest.aplicoie

[https://apps.apple.com](https://apps.apple.com/us/app/renderforest-video-maker/id1488068233) /us/app/renderforestvideomaker/id1488068233

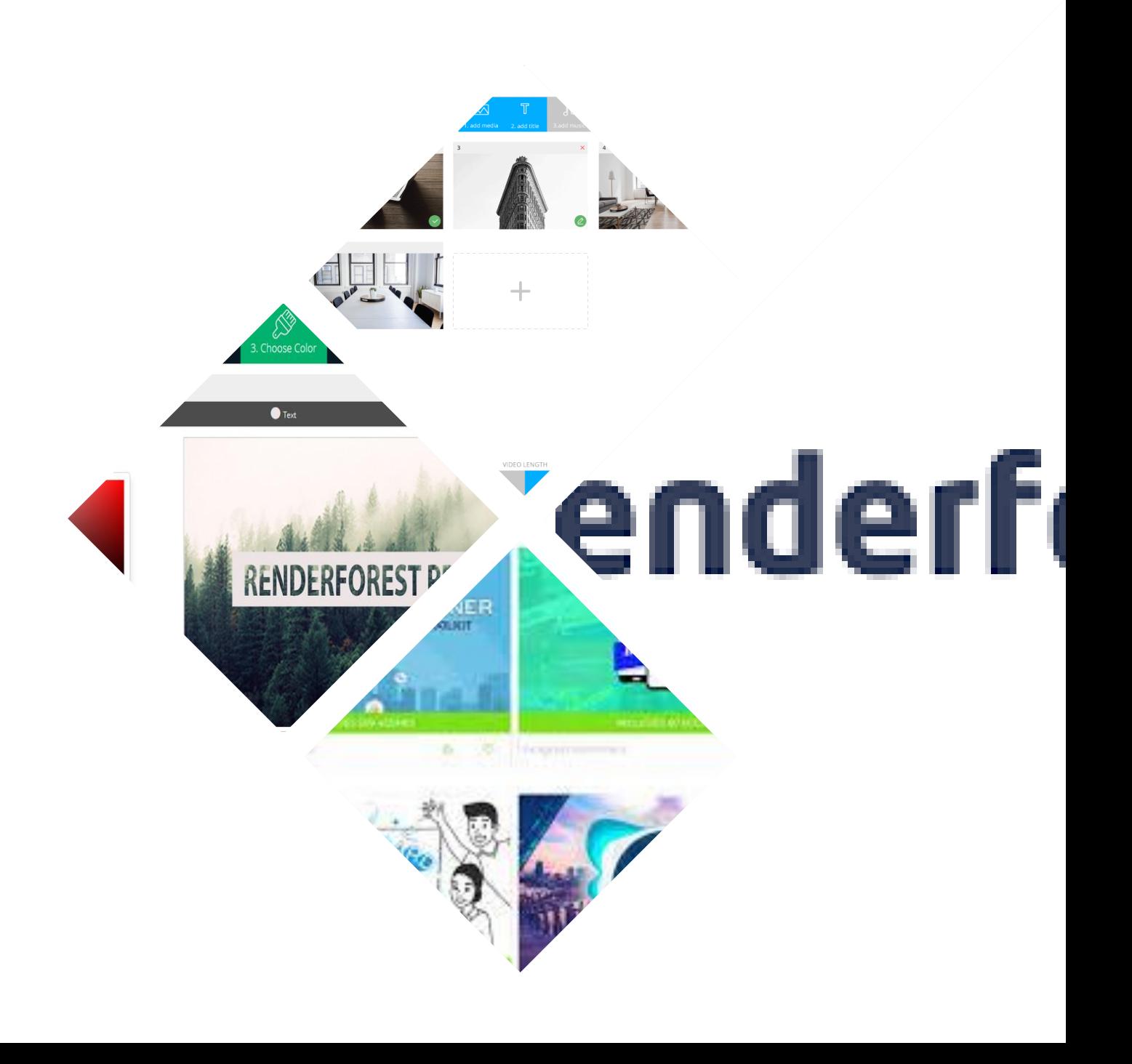

بالدخول على الرابط يتم تثبيت التطبيق

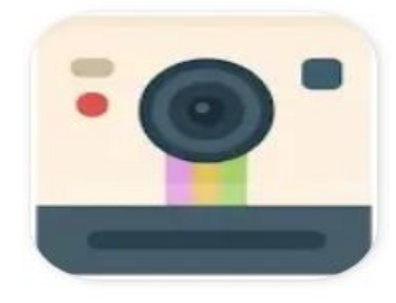

## Renderforest : Logo and animation design **Jokar Dev.Inc**

التطبيق يتضمن إعلانات

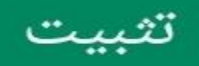

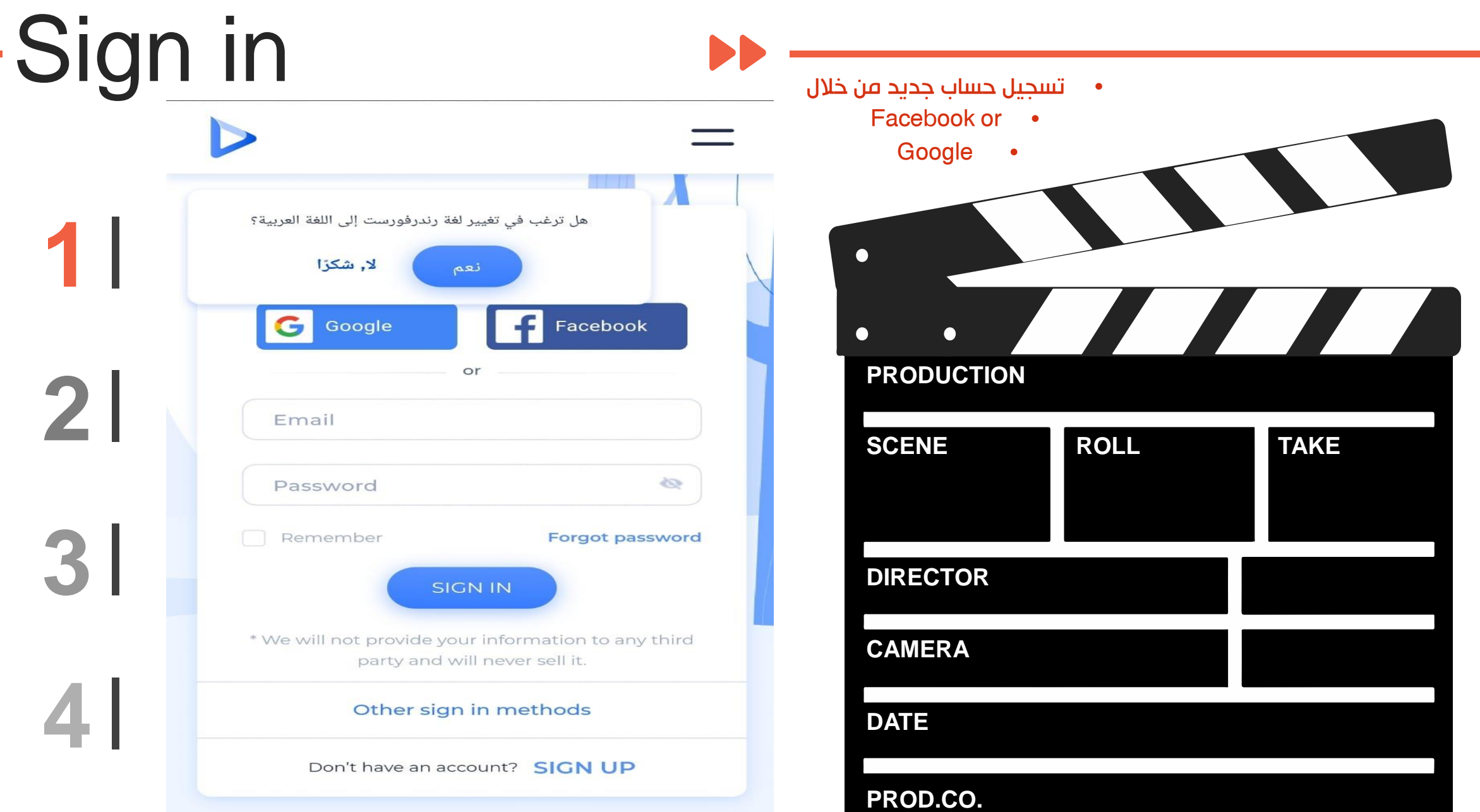

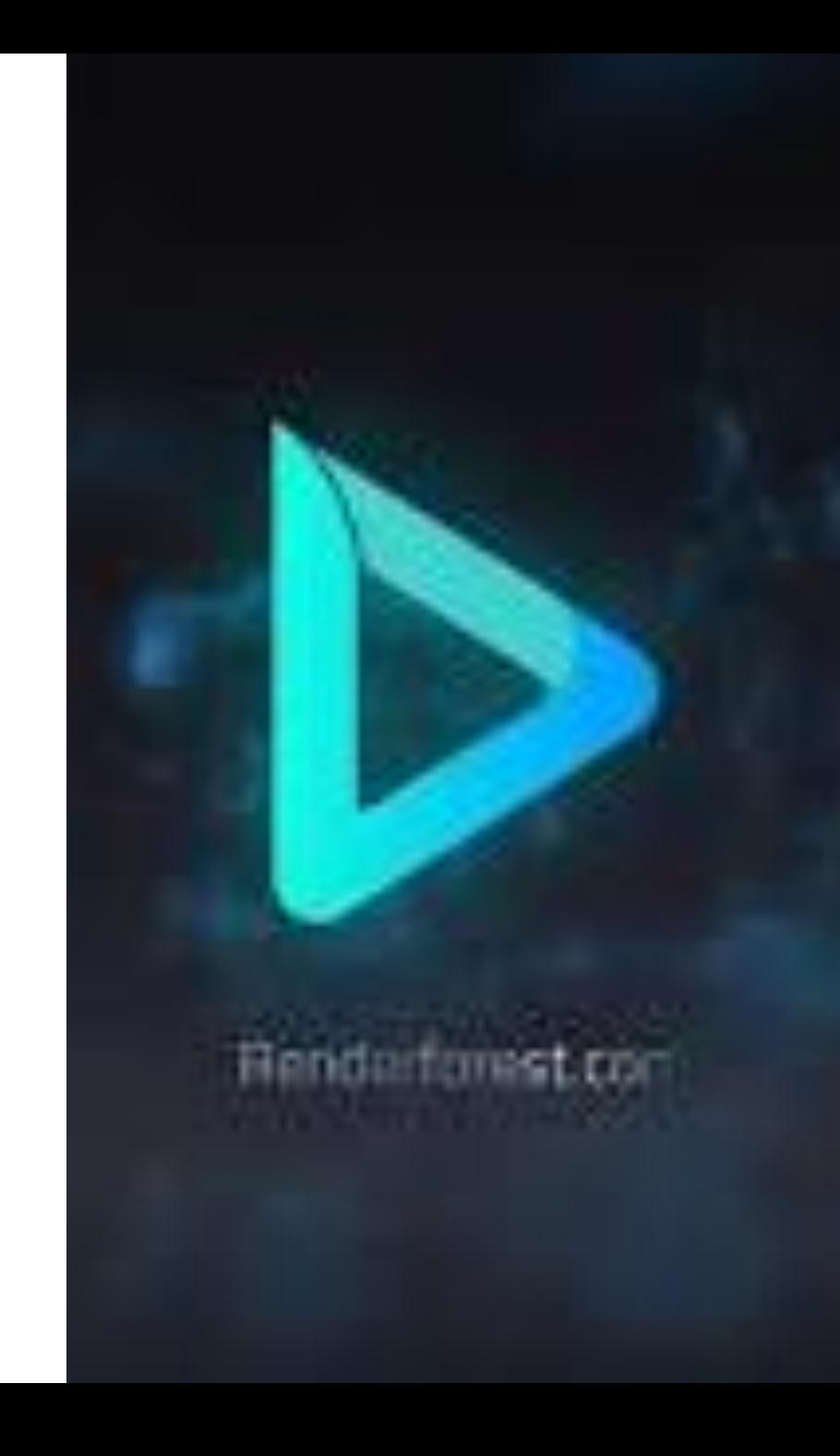

### مميزات البرنامج

•يتم صناعة كل الفيديوهات أونالين من خالل متصفح اإلنترنت الخاص بك. ...

•يتم حفظ كل شئ تلقائيًا في لوحة معلوماتك على السحابة اإللكترونية

•يمكنك تعديل مشروعاتك في أي وقت ومن أي مكان ومن خالل أي جهاز

•قم بتنزيل أو نشر الفيديو الخاص بك بنقرة واحدة

•يحتوى البرنامج على خيارات عديدة ومتاحة كصنع فيديوهات وشعارات ورسوم متحركة

> •يحتوى على مجموعة من الموسيقي التجارية المجانية لفيديوهاتك

•واجهة المستخدم الرسومية سهلة للغاية وال تحتاج إلى شرح •مجموعة متنوعة هائلة من القوالب ومجموعات األدوات

سلبيات الموقع يعتبر تسعير "الدفع لكل منتج" مرتفعًا للغاية لمقطع فيديو واحد ، مما يشجع االشتراك فقط بشكل فعال بطئ في رفع الفيديو نوعا ما جودة الفيديو منخفضة في الحساب المجاني وجود العلامة المائية في الحساب المجاني

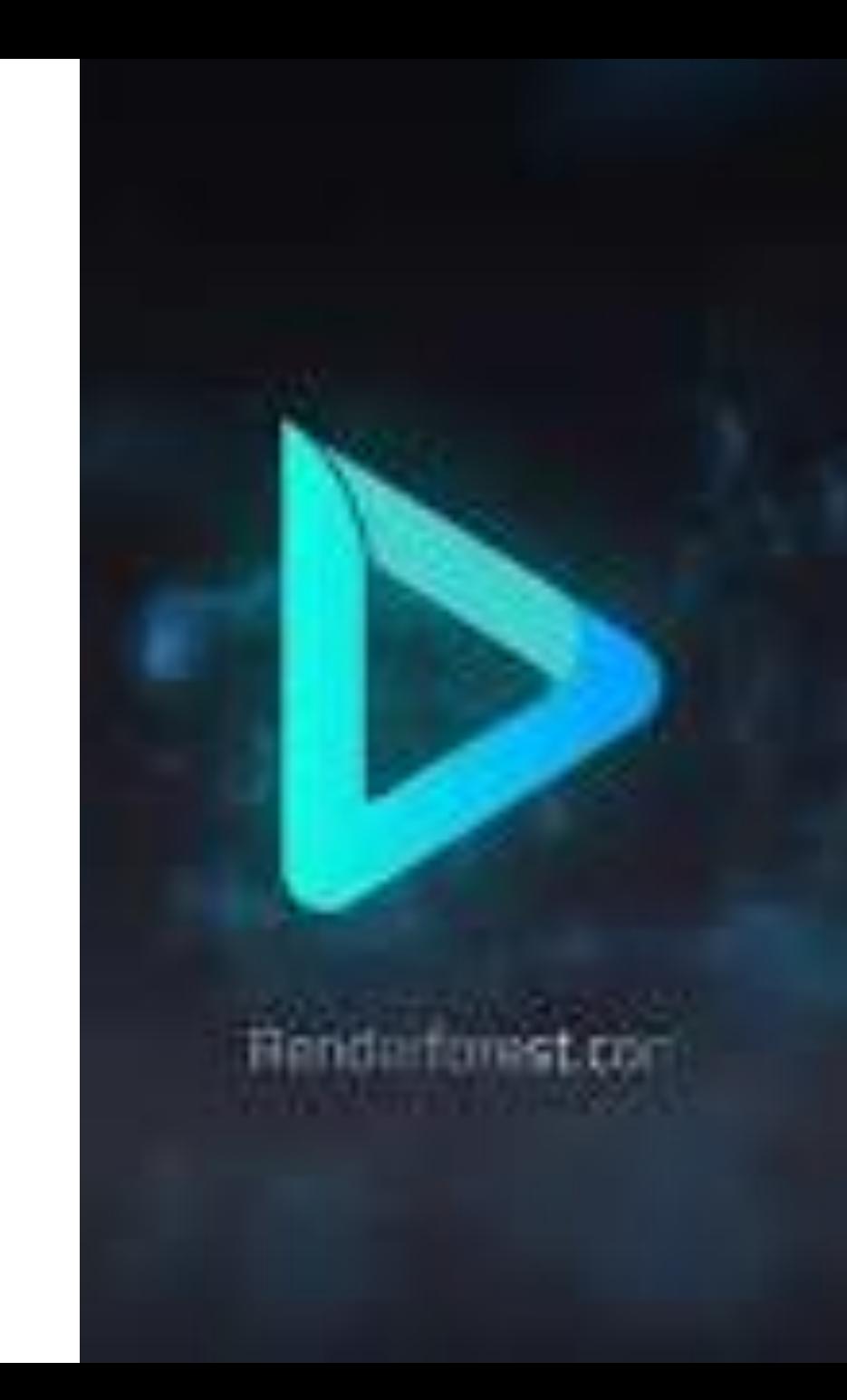

# Our Team Style

### الحساب المجاني

وجود علامة مائية ، ومدة الفيلم ٣ دقائق ، المساحة التخزينية الى 500 قيقا وعدد محدود من الملفات الموسيقية جودة الفليم ٣٦٠ بيكسل

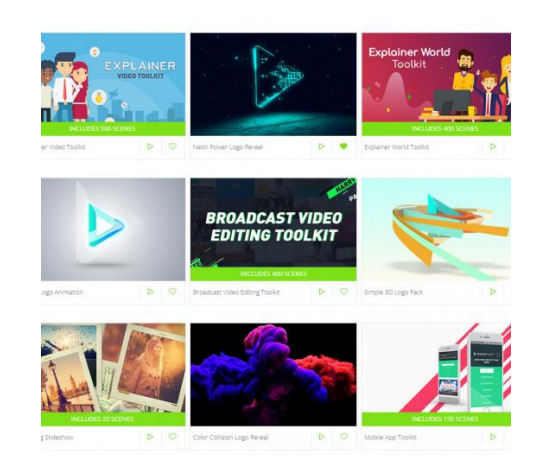

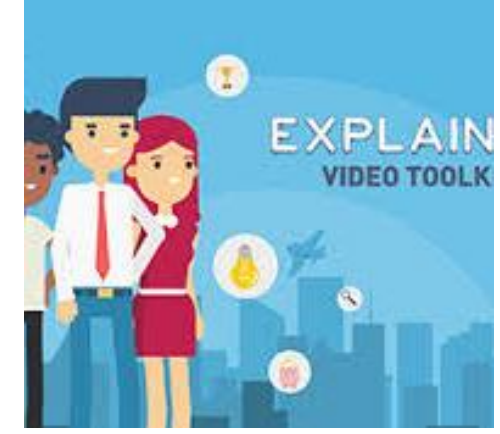

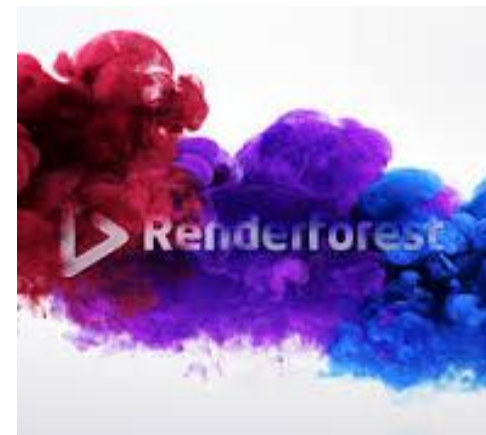

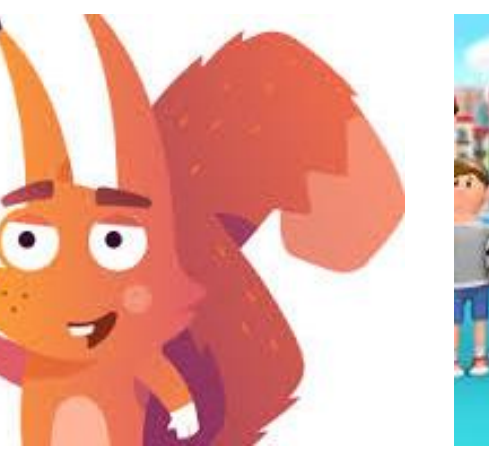

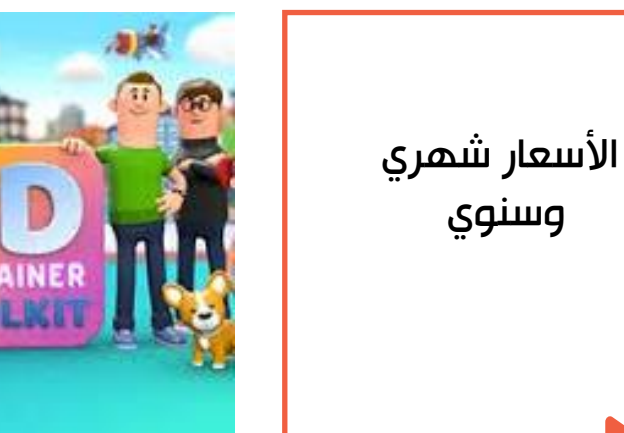

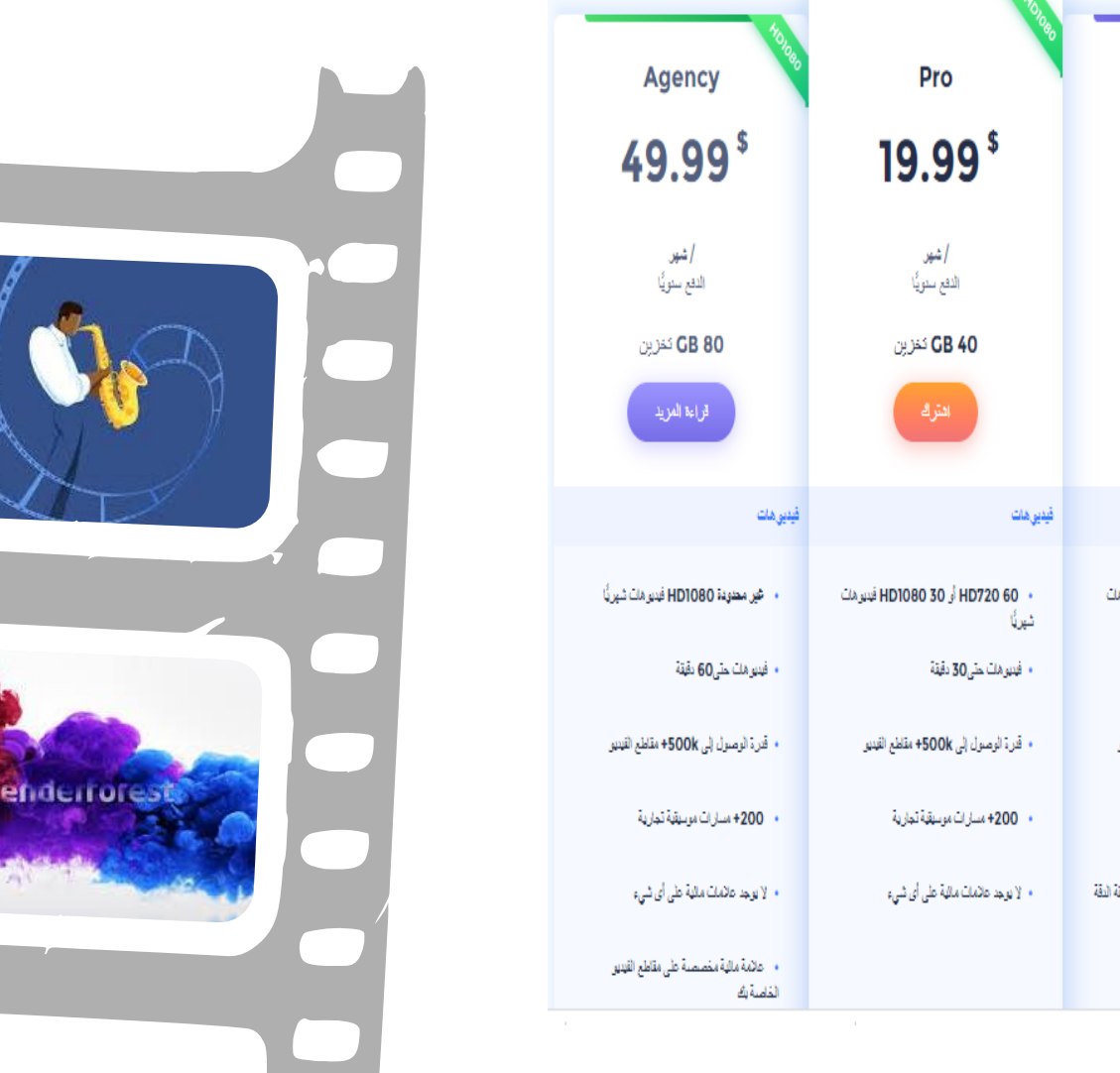

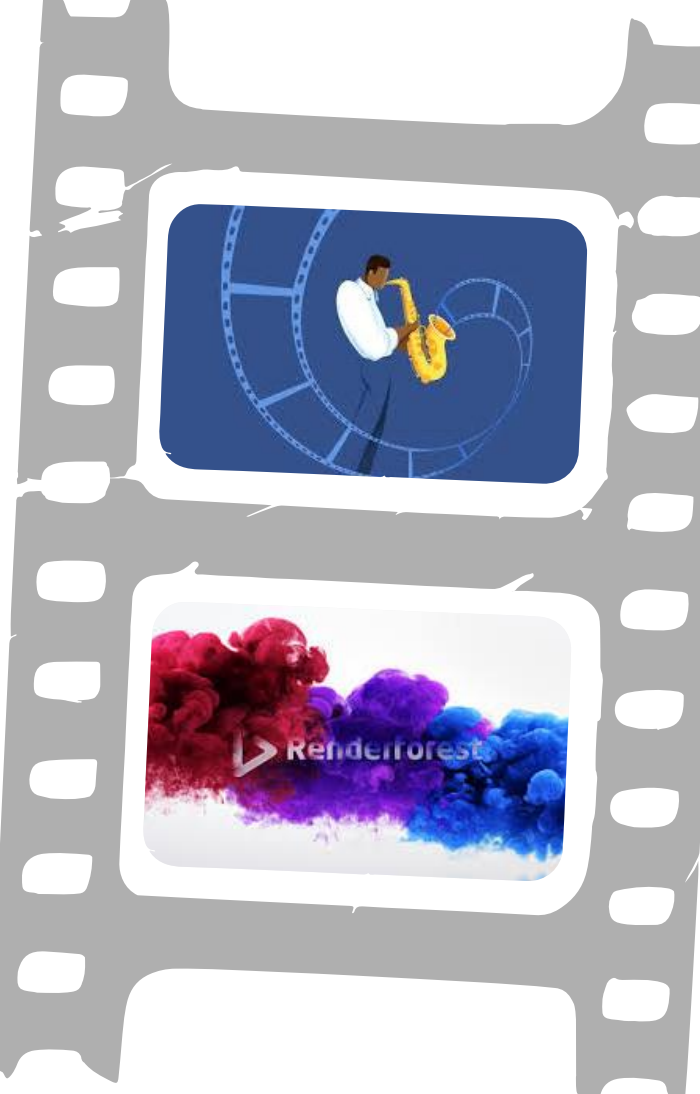

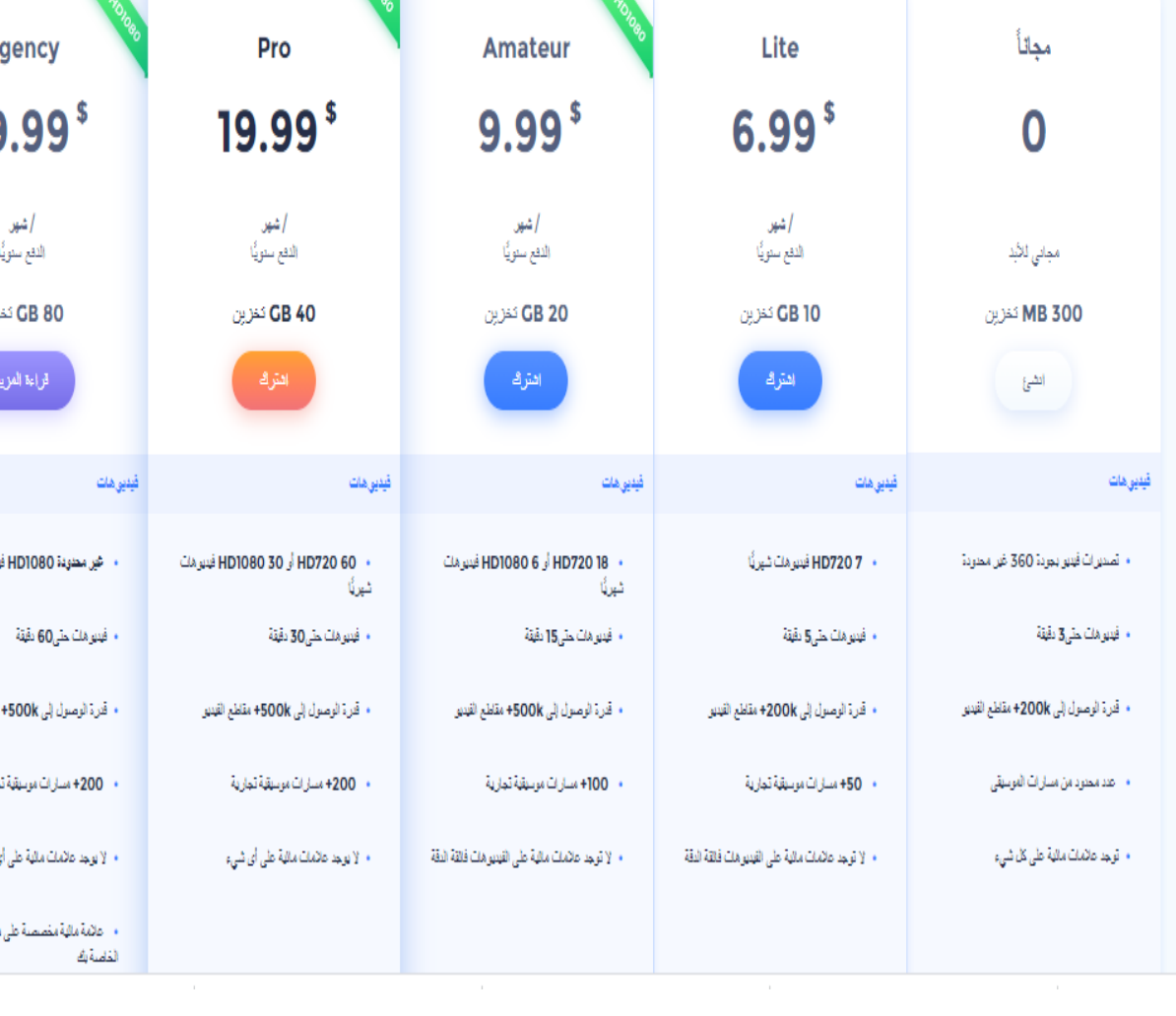

## محتويات

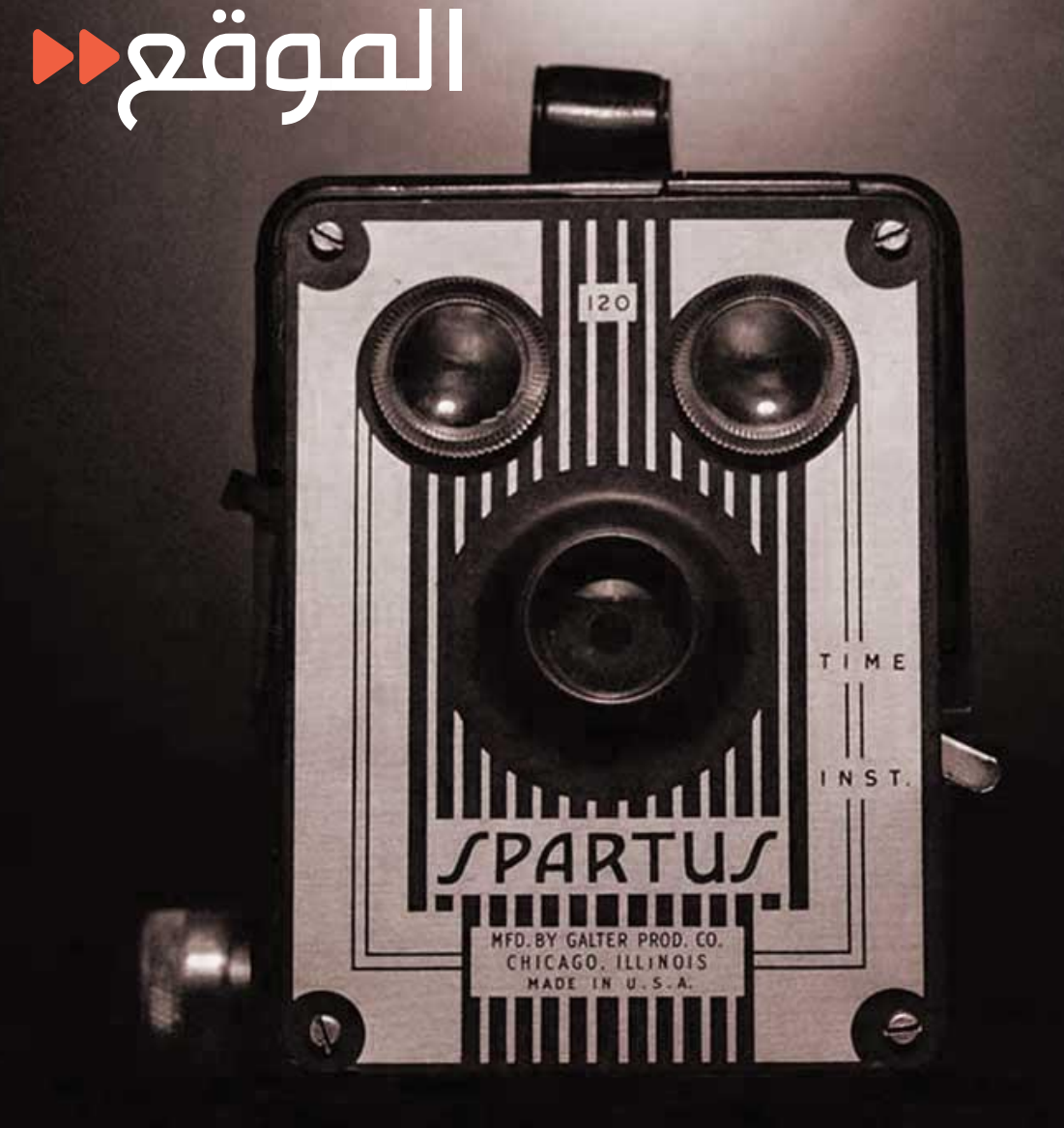

## فيديو **01**

مقدمة احترافية - الفيديوهات ثلاثية الأبعاد – انيمشن السبورة البضاء – عرض تقديمي شرائح – ترويجي

## شعار **02**

يصمم أنواع مختلفة من الشعارات على شكل ابجدي \_ متدرج — أحادي اللون — خطوط —مسطح

## موقع الكترو**ني 03**

مكتبة قوالب جاهزة – انشاء عله الهاتف المحمول

## جرافيكس **04**

ملصقات ، ونشرات الرسوم البيانية التذاكر والدعوات وتصميمات غلاف الألبوم التقارير بطاقات العمل والنشرات

# Create video

أفلام الرسو*م* المتحركة<br>ترويج المنتجات – تطبيقات الجوال –<br>فيديوهات اليوتيوب**-**فيديو المناسبات الخاصة

مقدمات وشعارات<br>شعارات ثلاثية الأبعاد –<br>مقدمات سينمائية –

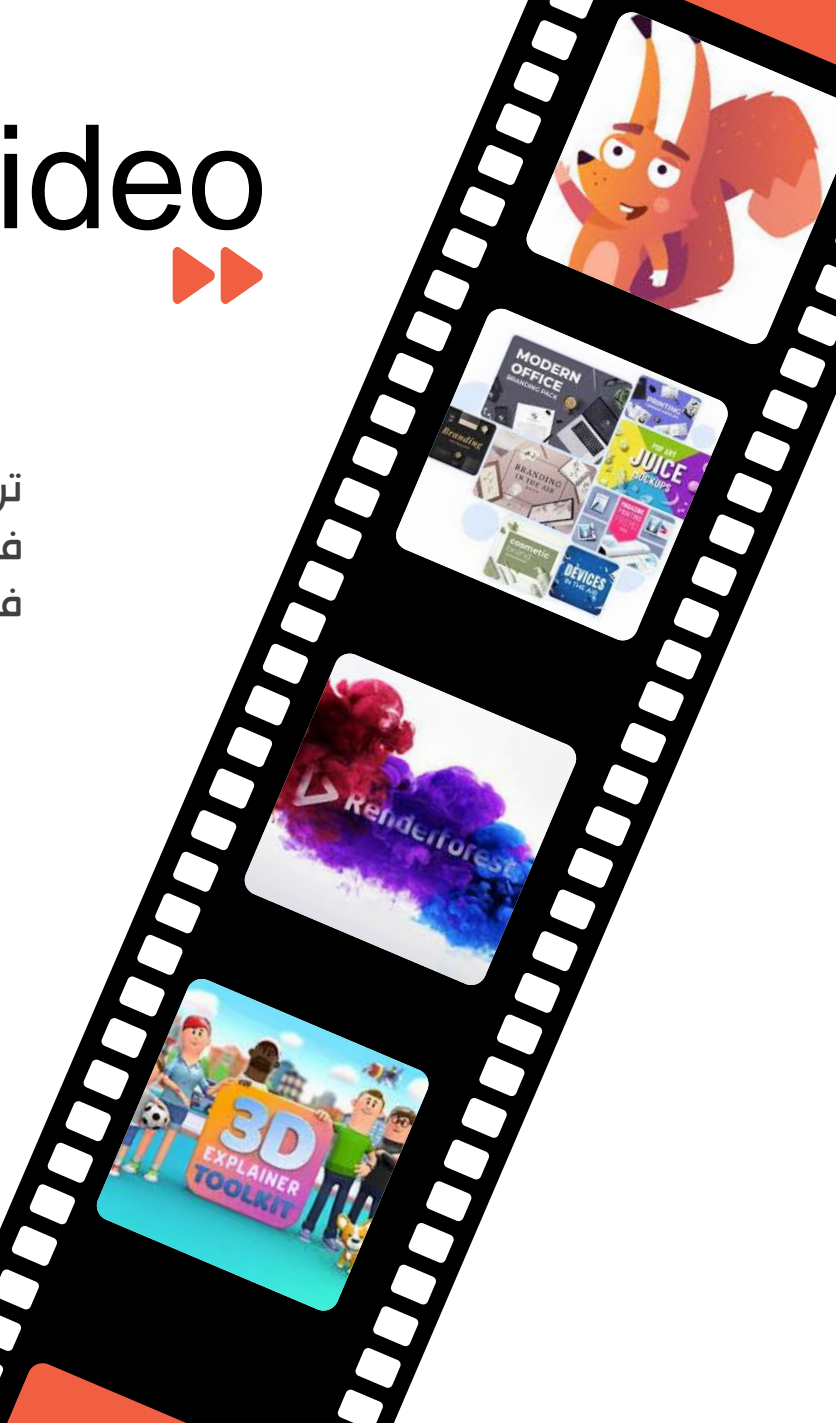

تحت خانة اصنع فيديو مجموعة من القوالب المختلفة حسب هدفك واحتياجك

عروض الشرائح بطاقات ترحيبية عرض شرائح الأطفال عرض شرائح العطلة

العروض التقديمية الشركات – التعليمية

**4**

**3**

# أفالم الرسوم المتحركة

أولًا، عليك تسجيل الاشتراك أو تسجيل الدخول إلى المنصة إذا كان لديك حساب بالفعل. ثم، اذهب إلى مكتبة *"قوالب* في*ديو"*، اختر فئة *[العروض التقديمية](https://www.renderforest.com/ar/presentation-videos)* واضغط على *[تعليمية](https://www.renderforest.com/ar/presentation-videos/educational-presentations).* 

اختر *["مجموعة أدوات الفيديو التعليمية"](https://www.renderforest.com/ar/template/educational-video-toolkit)* واضغط على" *إنشاء الآن*" .

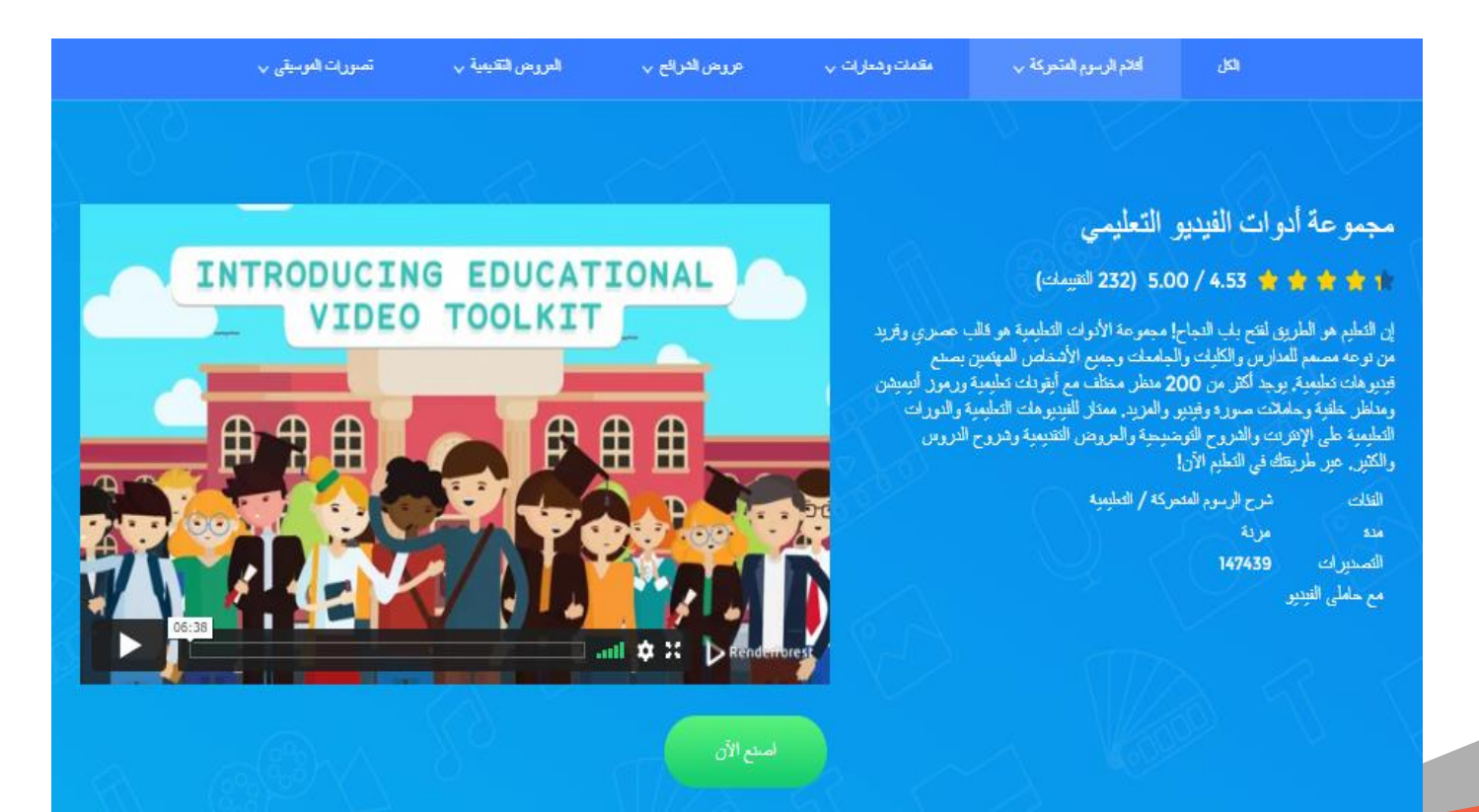

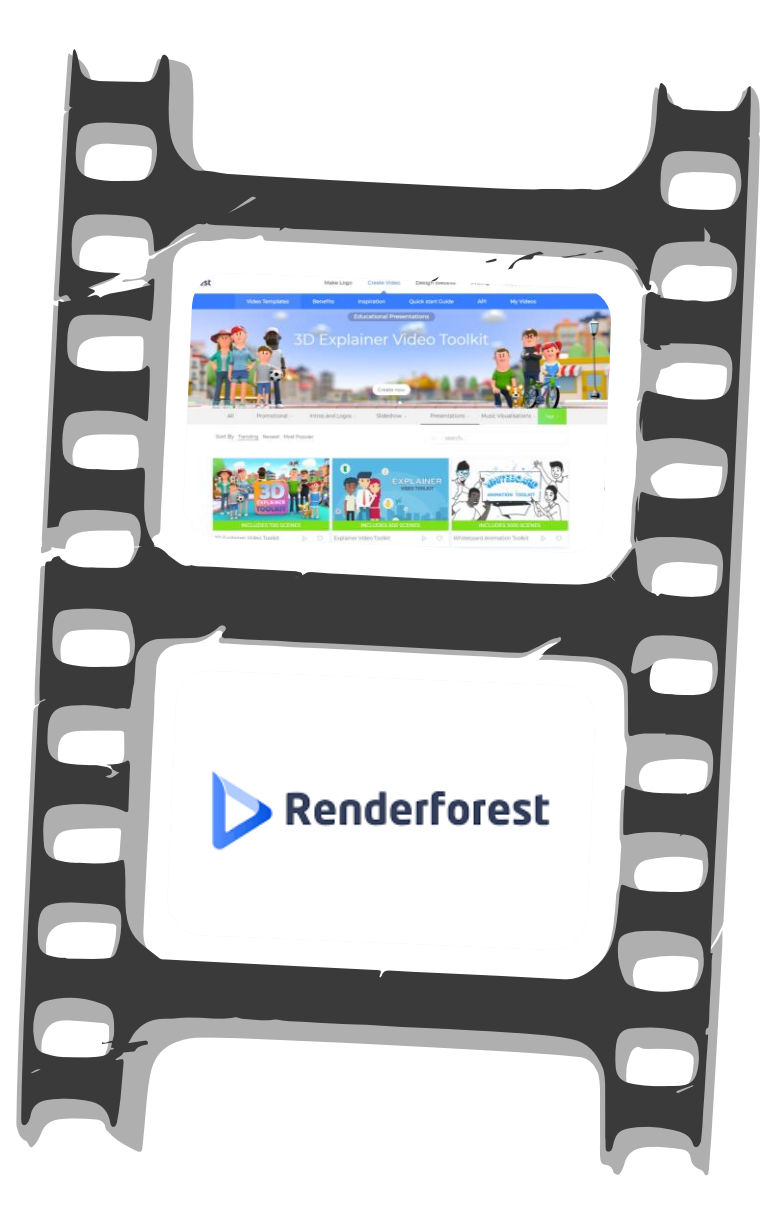

### إنشاء فيديو

لديك العديد من الخيارات إلنشاء مقطع فيديو. يمكنك بناء مشهد الفيديو الخاص بك عن طريق إضافة مشاهد إلى المخطط الزمني أو باختيار فيديو تم اعداده مسبقاً من قبل فريقنا الإبداعي. في بعض النماذج، لدينا ميزة الذكاء الاصطناعي الخاصة التي بإمكانها تحويل نصوص الفيديو الخاصة بك إلى مقاطع فيديو متحركة تلقائيًا

الفيديو هات المصنو عة باستخدام هذا القالب

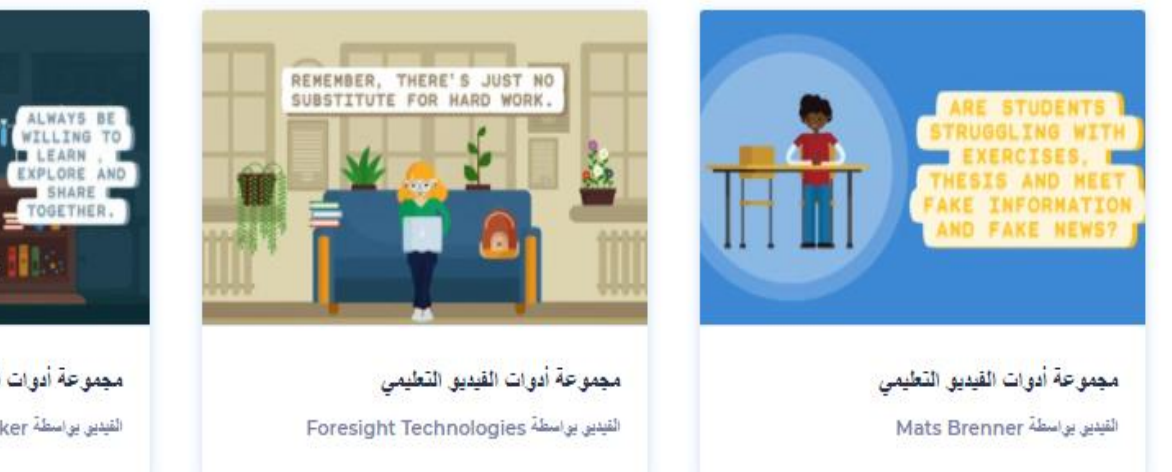

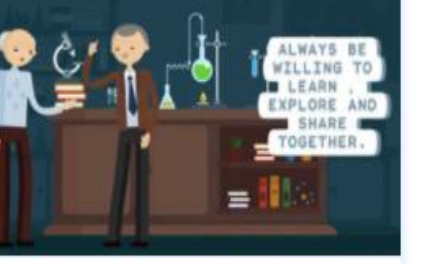

مجموعة أدوات الفيديق التطيمي الفيديي بواسطة Lavrisha Sewsunker

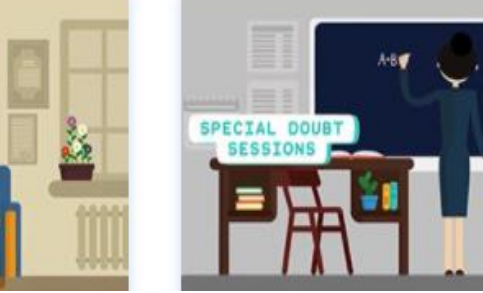

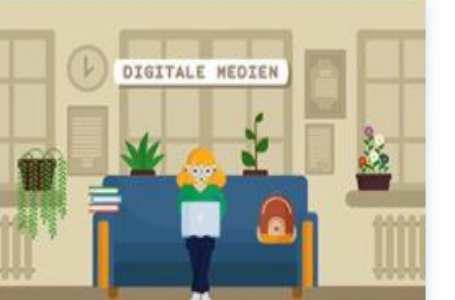

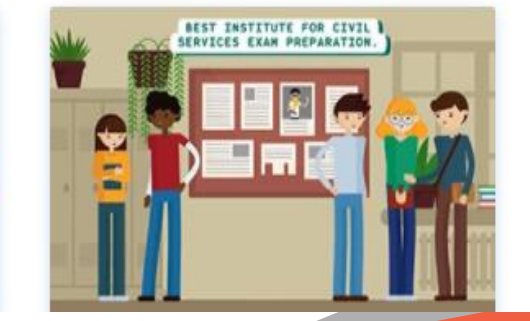

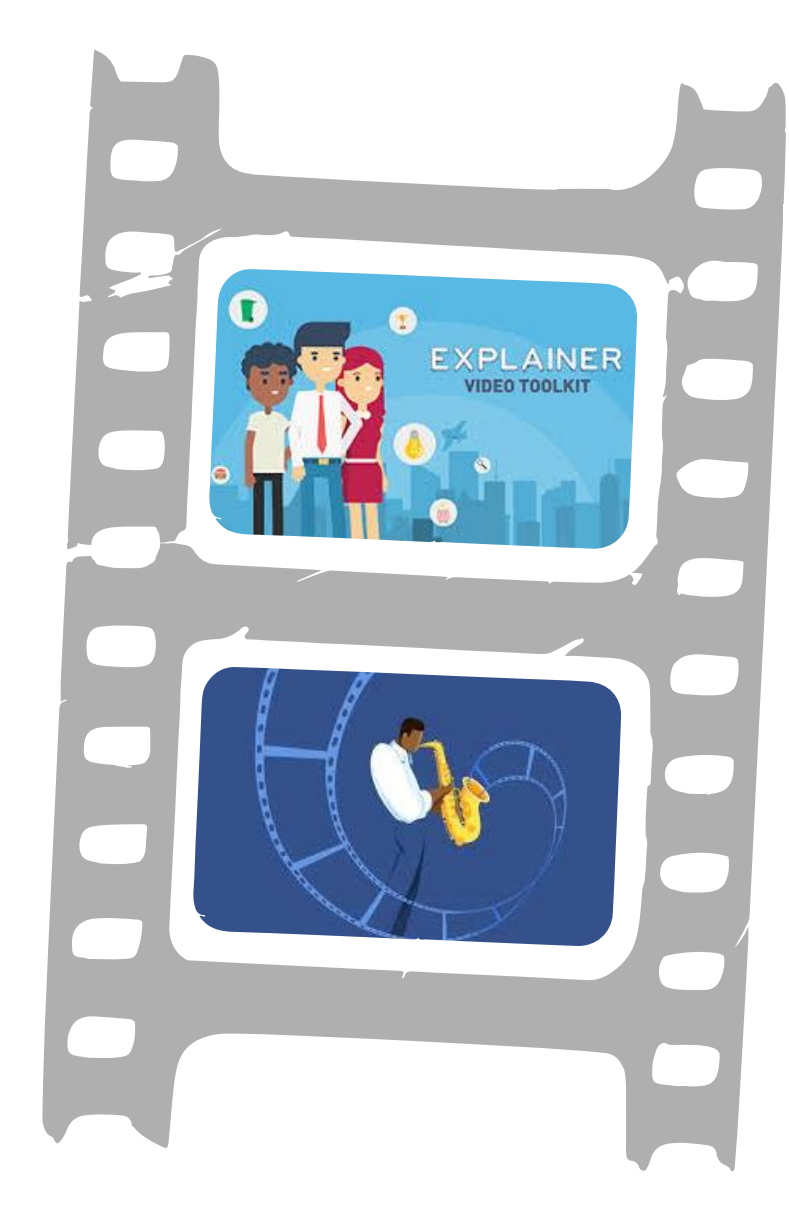

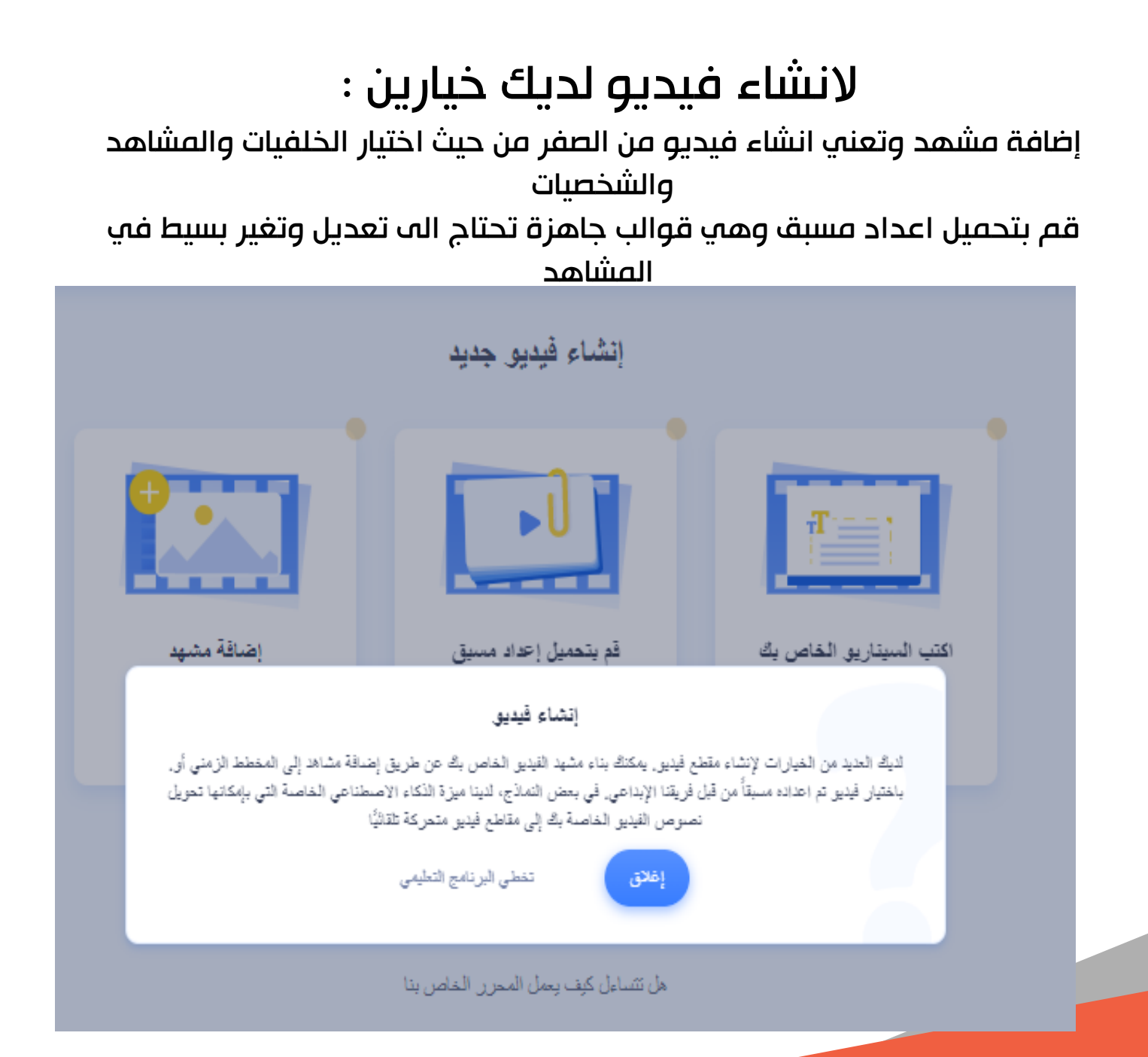

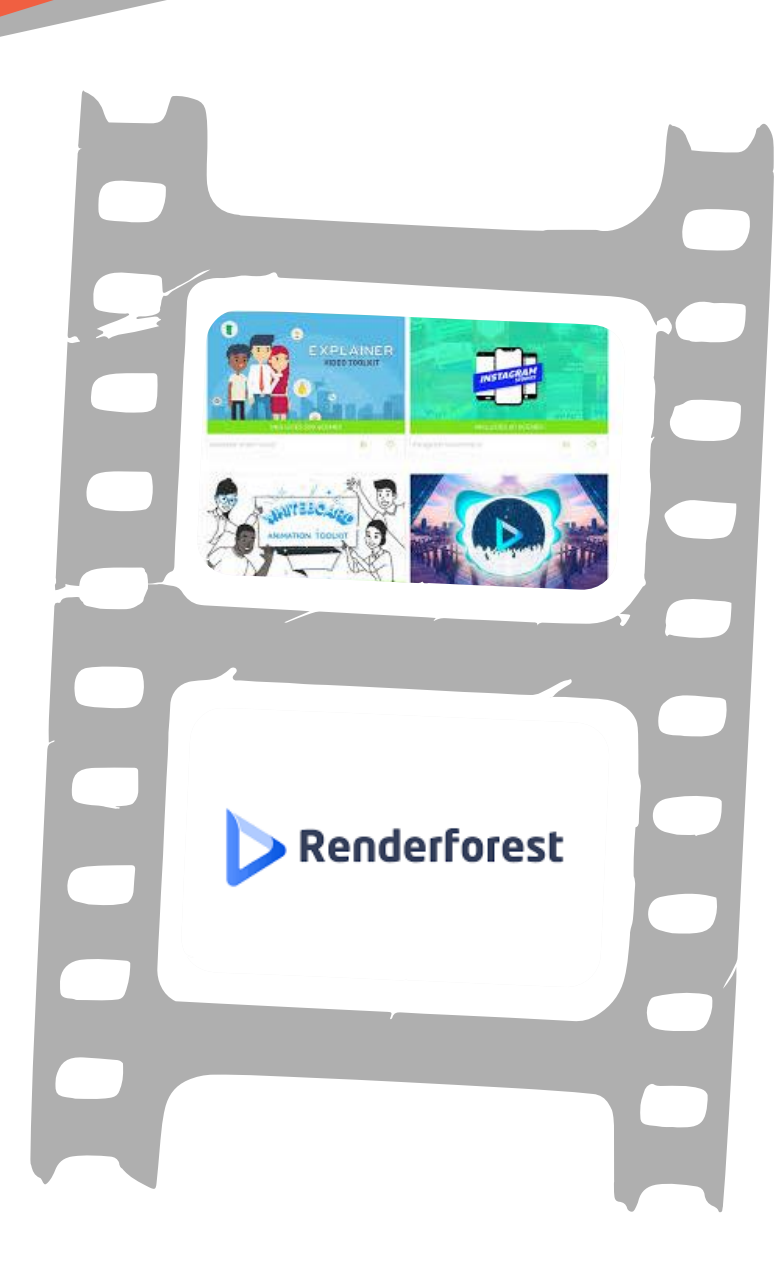

### We Create Professional Presentation

ÞÞ الطريقة الأولى : إضافة مشهد

> عند الضغط على انشاء مشهد ، تبدأ مشروعك من الصفر هناك أكثر من 200 مشهد من الشخصيات الكرتونية والأيقونات والخلفيات الأنيميشن التي يمكنك استخدامها لإنشاء مشروعك. تبدأ باختيار الخلفية المناسبة لمشروعك والأيقونات واضافة النصوص والموسيقى والشخصيات

## **AWESOME PRESENTATION**

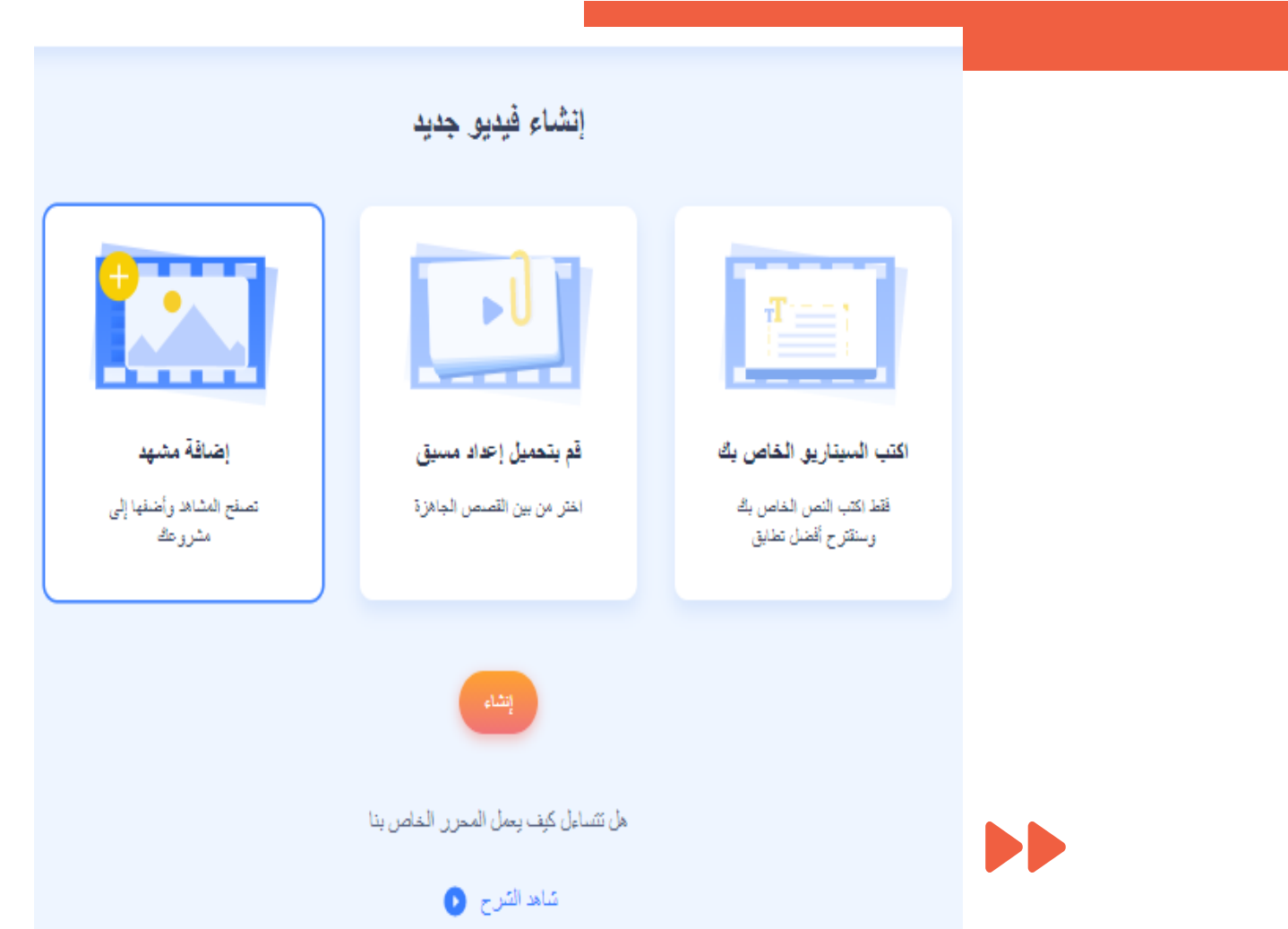

 $000$ 

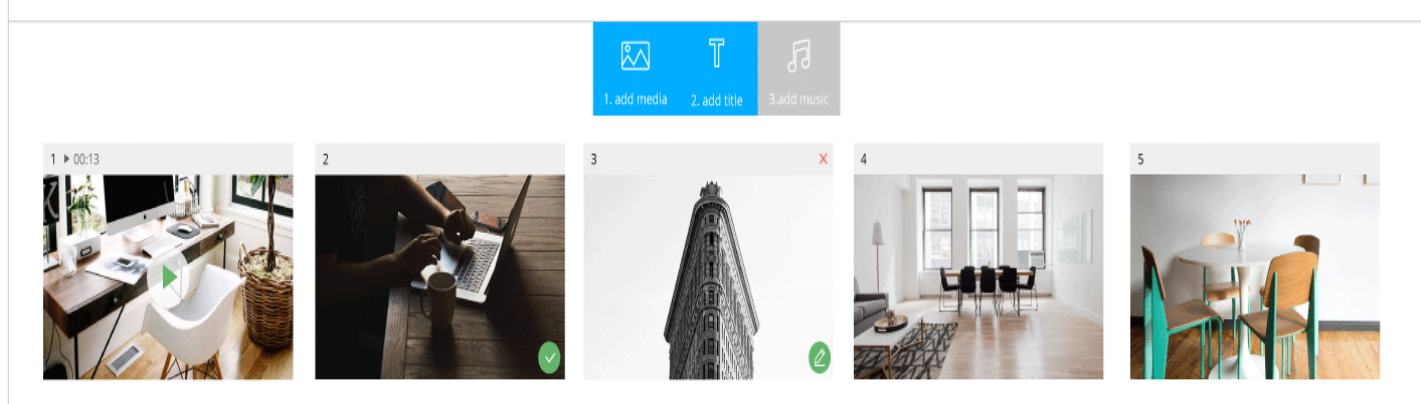

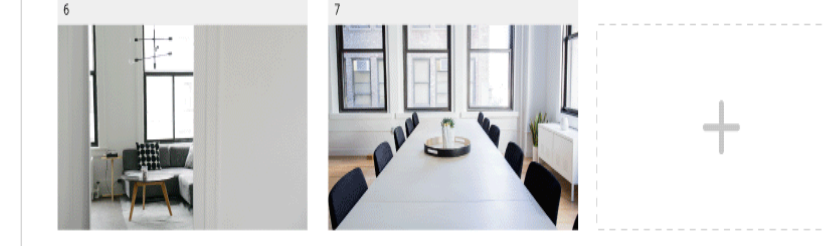

إذا أردت إضاقة صور اختر أحد حاملي الصور واضغط على "تصفح" لتتمكن من تحميل الصور من جهاز الكومبيوتر أو اضغط على "مكتبة الوسائط" إذا كنت قد قمت بتحميل الصور بالفعل يمكنك أيضًا استخدام الفيديوهات في العرض التقديمي الخاص بك. استخدم أحد حاملي الفيديو لتحميل الفيديو من الجهاز. أو يمكنك الذهاب إلى "مكتبة *الوسائط"* لتستخدم بعض الفيديوهات الرائعة من مخزن رندرفورست.

VIDEO LENGTH

**NEXT STEP** 

.

#### اكتب العوضوع في قسم البحث, اختر الفيديو الذي تحب واضغط على "إدراج".

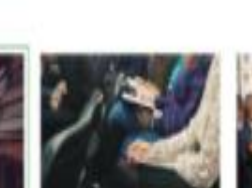

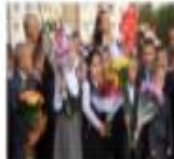

×

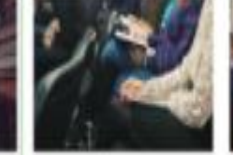

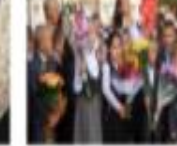

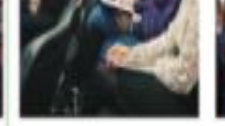

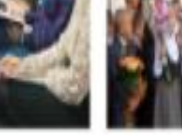

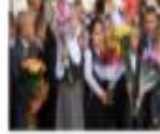

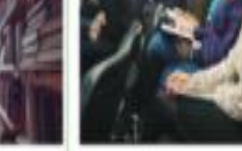

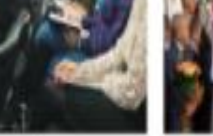

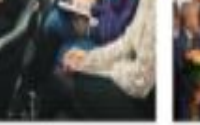

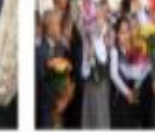

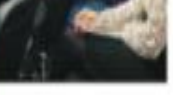

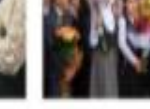

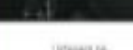

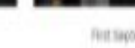

Direction

First tappers.

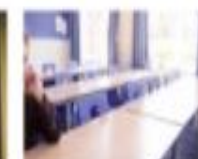

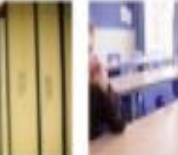

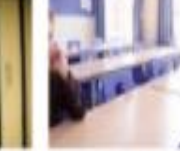

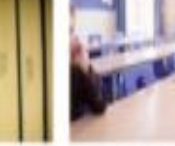

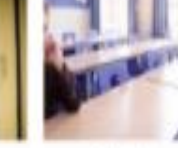

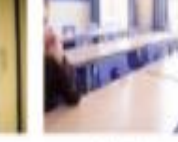

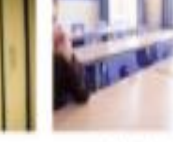

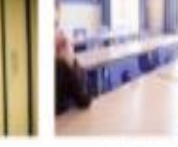

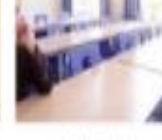

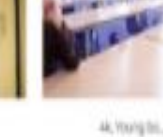

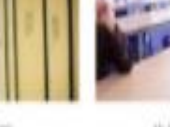

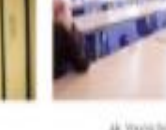

Patient.

46, Young Box

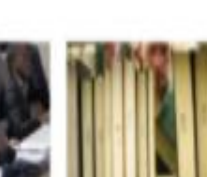

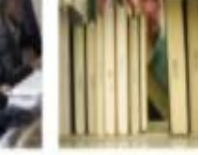

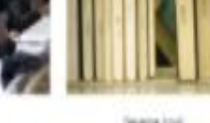

teatebra).

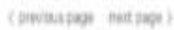

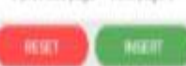

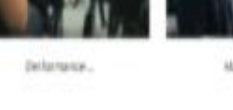

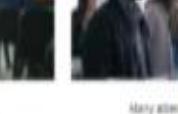

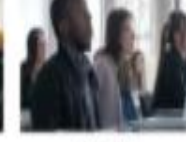

 $\sim$  10

WWD end.

education

момпион.

40mmgrs.

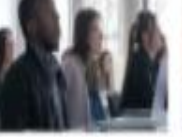

origenut.

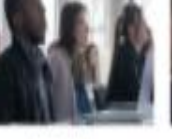

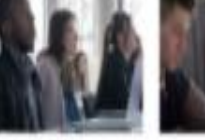

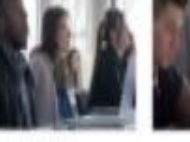

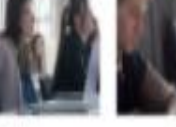

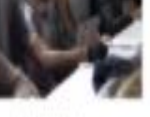

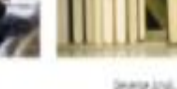

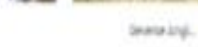

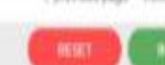

A 1 A 1 CHANGE VIDEO

Video Project Music<br>Vol. Vol. 

**CHAT CHART** 

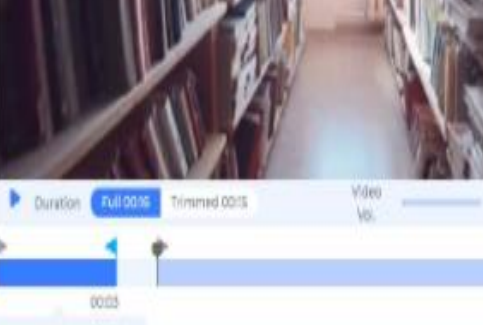

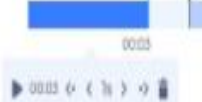

لدانة

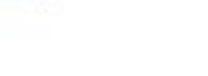

 $\boldsymbol{\mathsf{x}}$ 

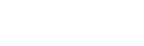

الآن, بِمكتك قص الفيديو لتحصل على الجزء المرجوب.

0.15996

Baucen-

tivation in.

Grap shie.

HINRO MC.

congeroit.

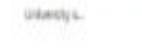

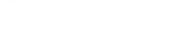

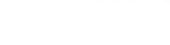

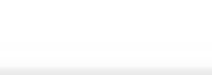

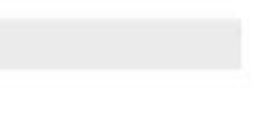

Mary attenti.

#### اختيار الشخصيات  $\blacksquare$  $\Omega$ **Type your text Type your text Type your text**

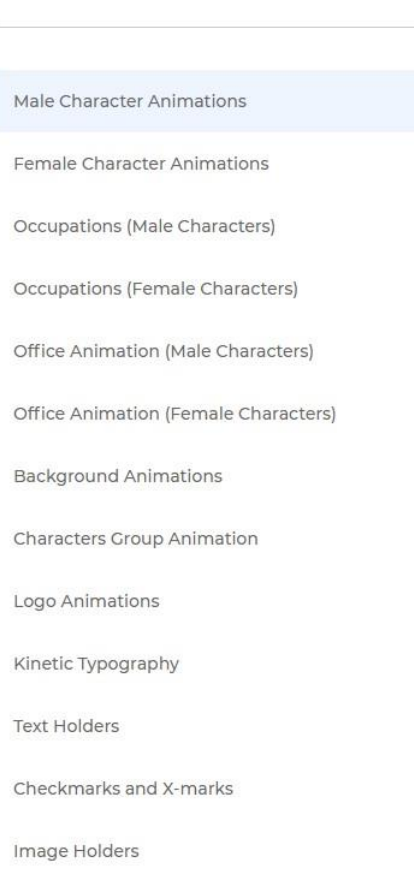

 $\rightarrow$ 

 $\checkmark$ 

 $\checkmark$ 

 $\checkmark$ 

 $\checkmark$ 

 $\checkmark$ 

 $\checkmark$ 

 $\checkmark$ 

 $\checkmark$ 

 $\checkmark$ 

 $\checkmark$ 

 $\checkmark$ 

 $\checkmark$ 

**Stock footage** 

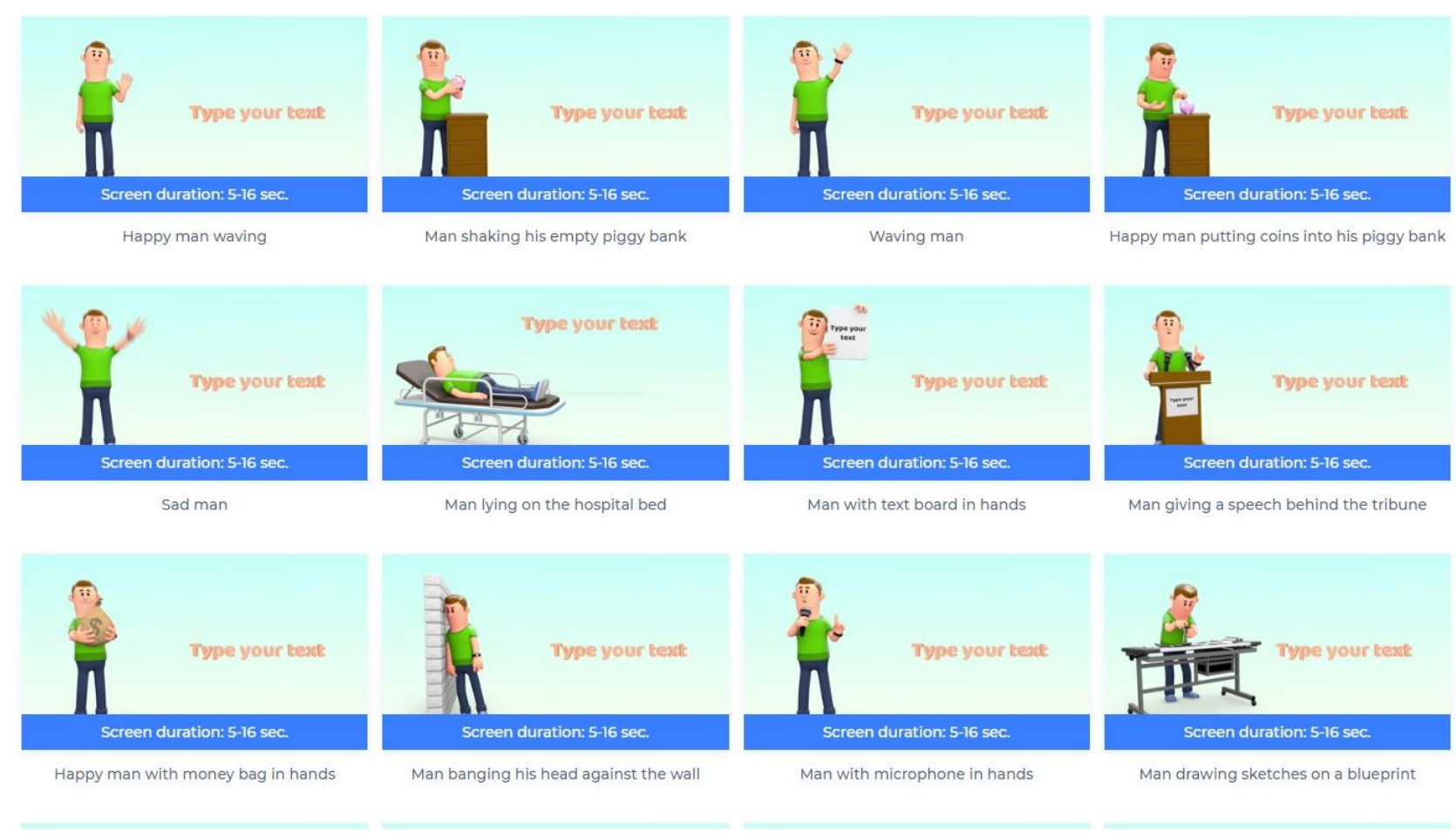

 $\times$ 

### عند اختيار الشخصيات لك الحرية في اختيار الصورة ثلاثية الأبعاد أو مسطحة

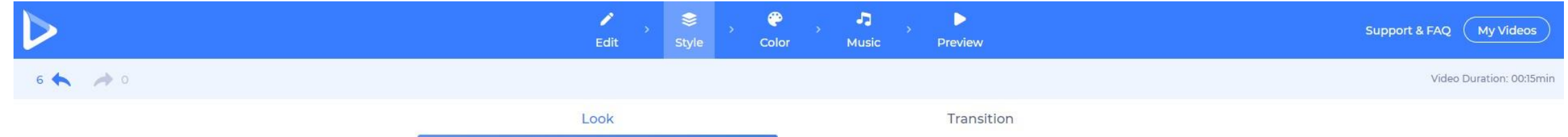

Choose the overall look and feel of your animation

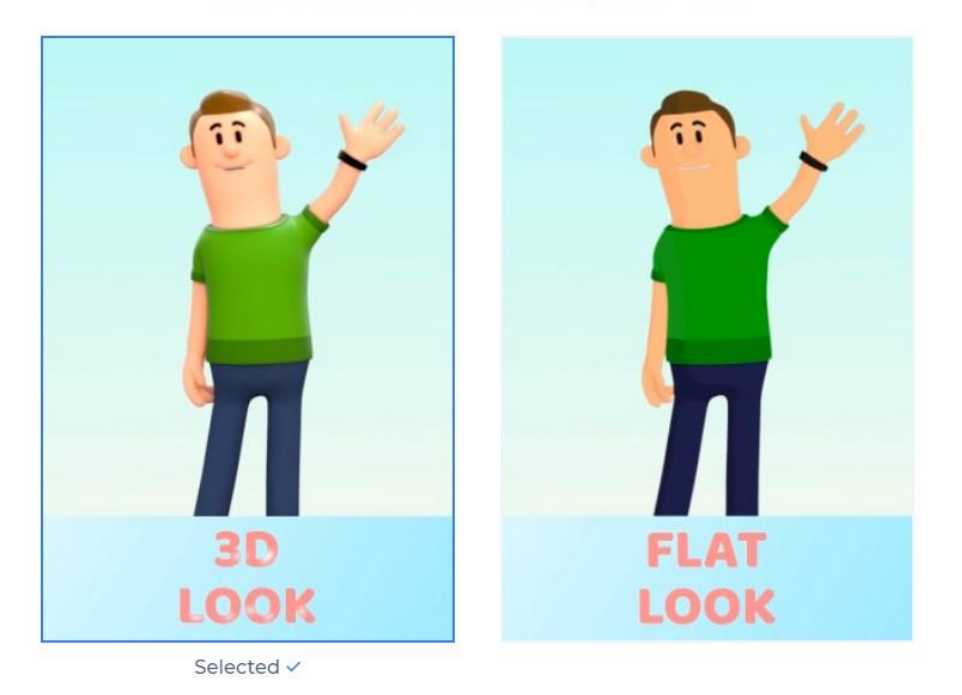

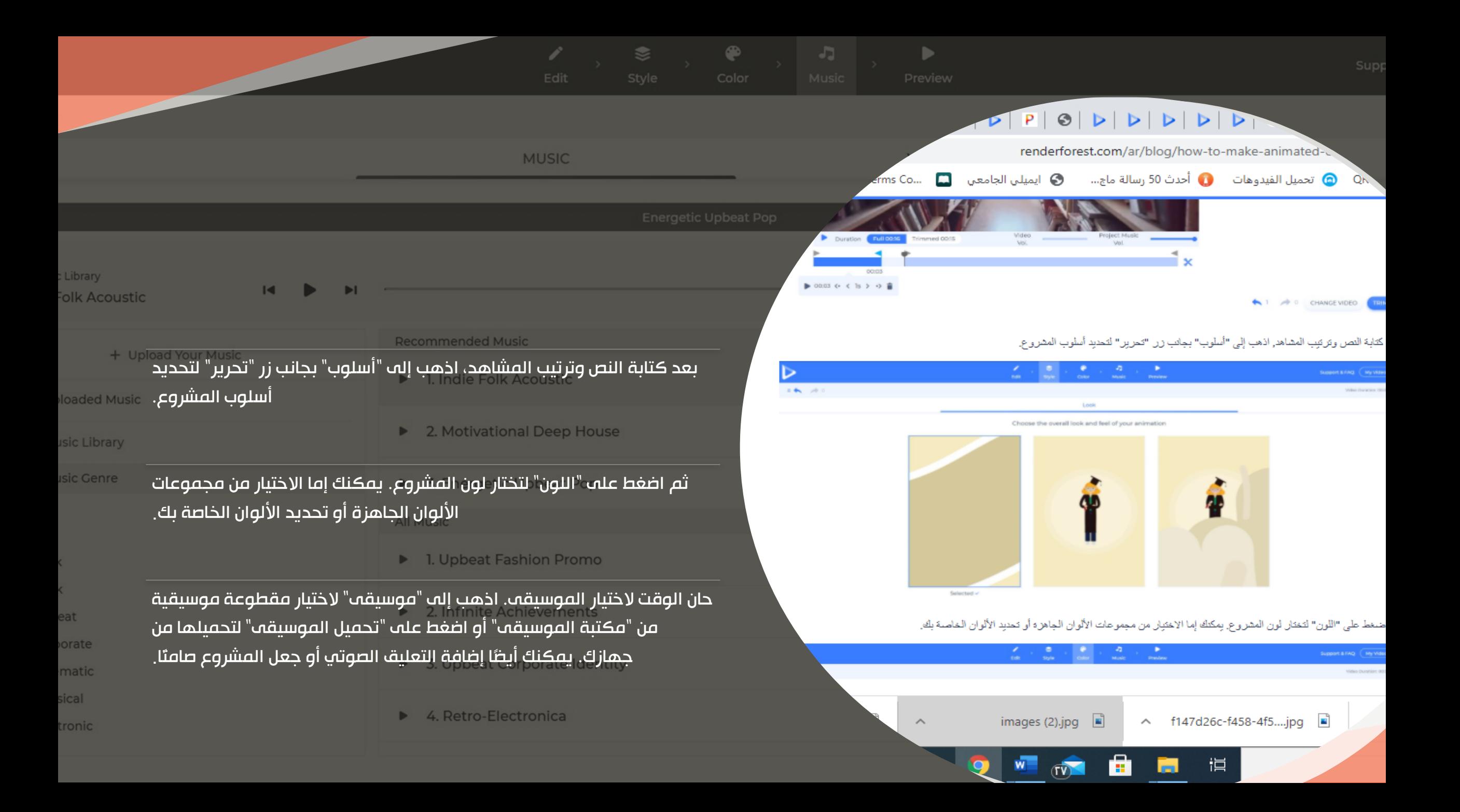

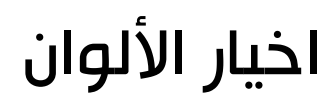

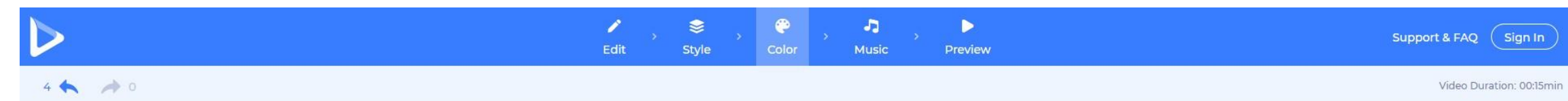

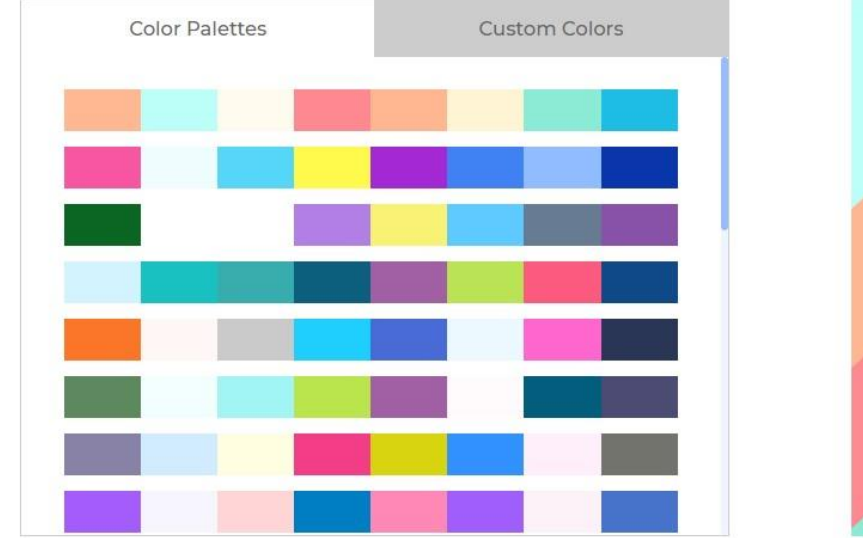

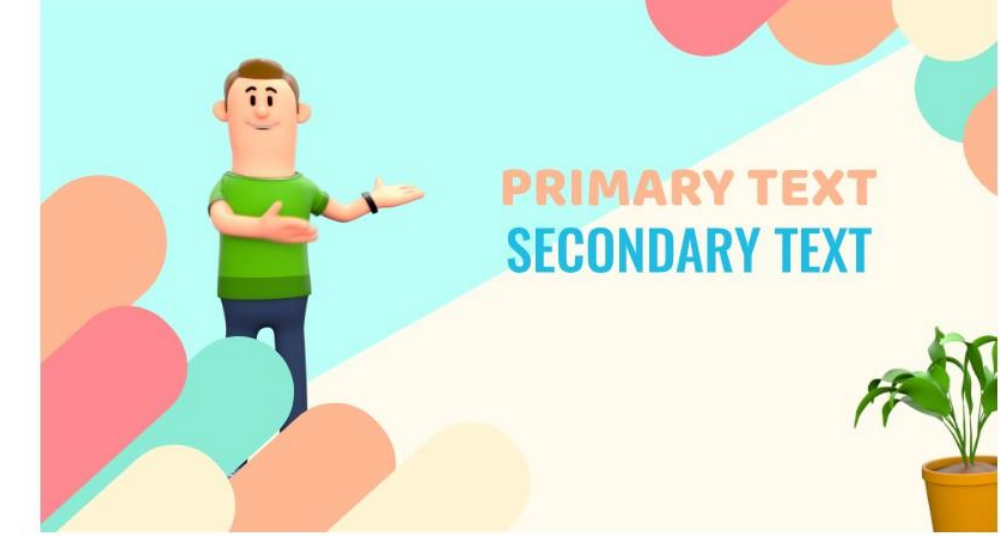

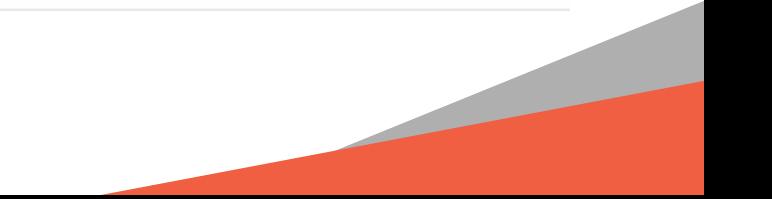

#### الأصوات من مكتبة الصوتيات أو تسجيل خارجي

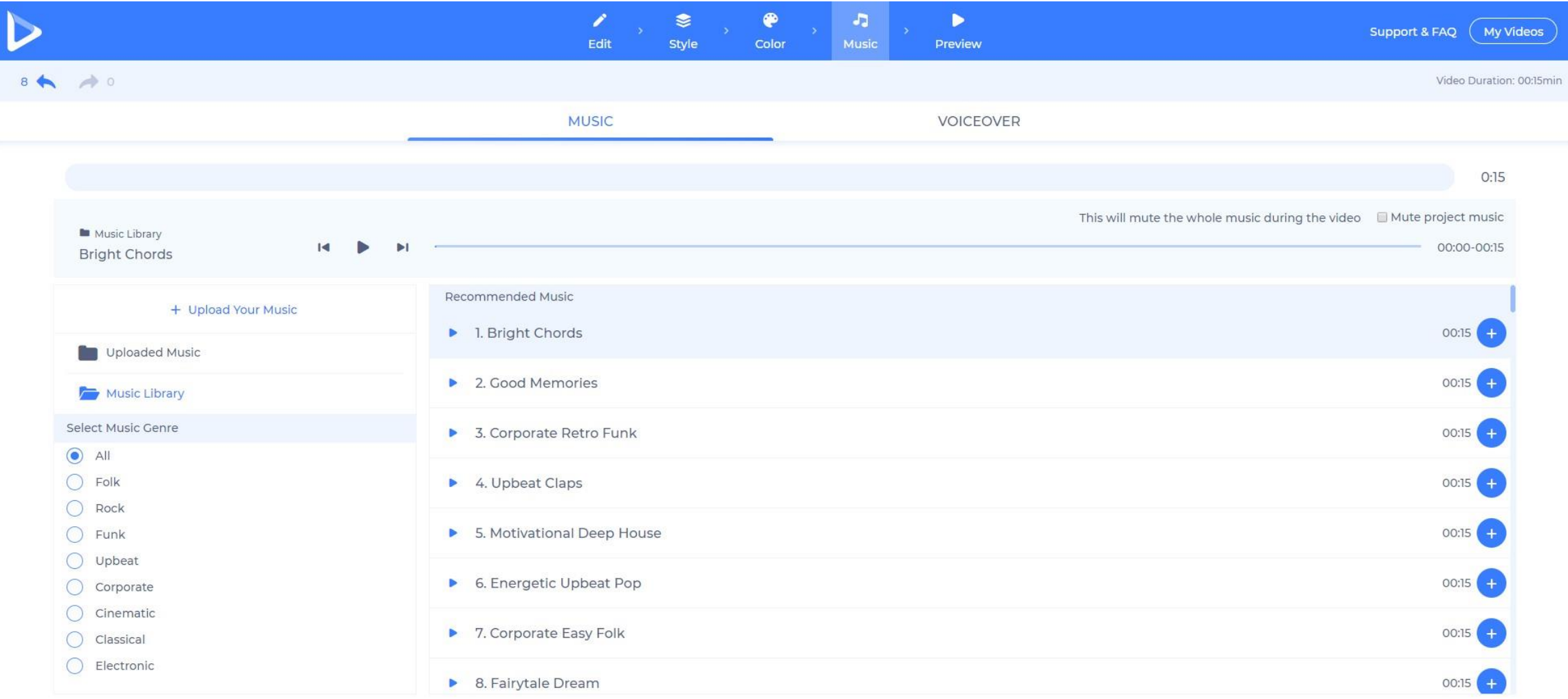

#### . . . . . . . .

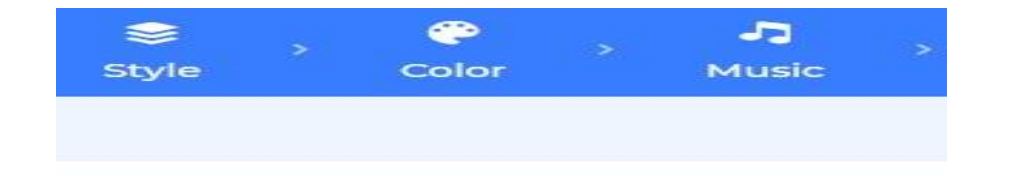

## اآلن قد انتهيت من تعديل الفيديو حان الوقت لمعاينته واختر " معاينة مجانية."

#### **Preview Your Project**

me in the future. All your videos and projects sb quality videos for free. We do charge whe quality.

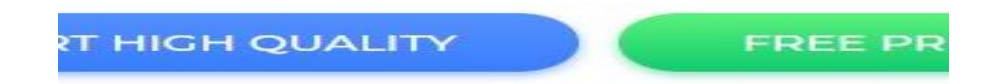

#### **EDUCATIONAL VIDEO TOOLKIT**

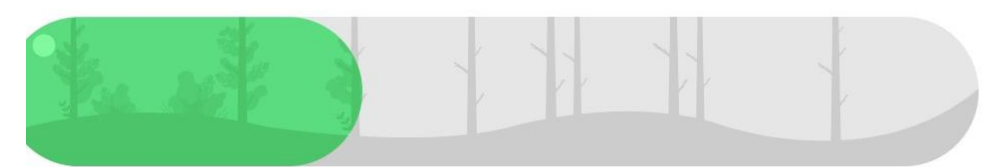

**EXPORTING 38%** You can leave this page if needed. Your video will be available in My Videos page once your rendering is finished. Upon finishing export notify me when my video is ready via:

■ Email notification ■ Push Notification

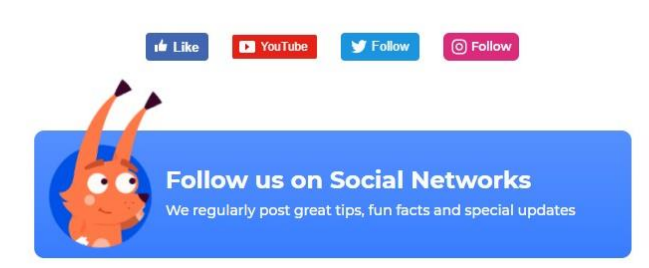

تم حفظ الفيديو في حساب رندرفورست الخاص بك. يمكنك الوصول إليه في أي وقت بالذهاب إلى صفحة "فيديوهاتي من لوحة التحكم اضغط على اسمك واختر "فيديوهاتي" من القائمة المنسدلة للتعديل أو اإلخراج.

#### لوحة التحكم الخاصه بالمستخدم تجد فيها الفيديوهات

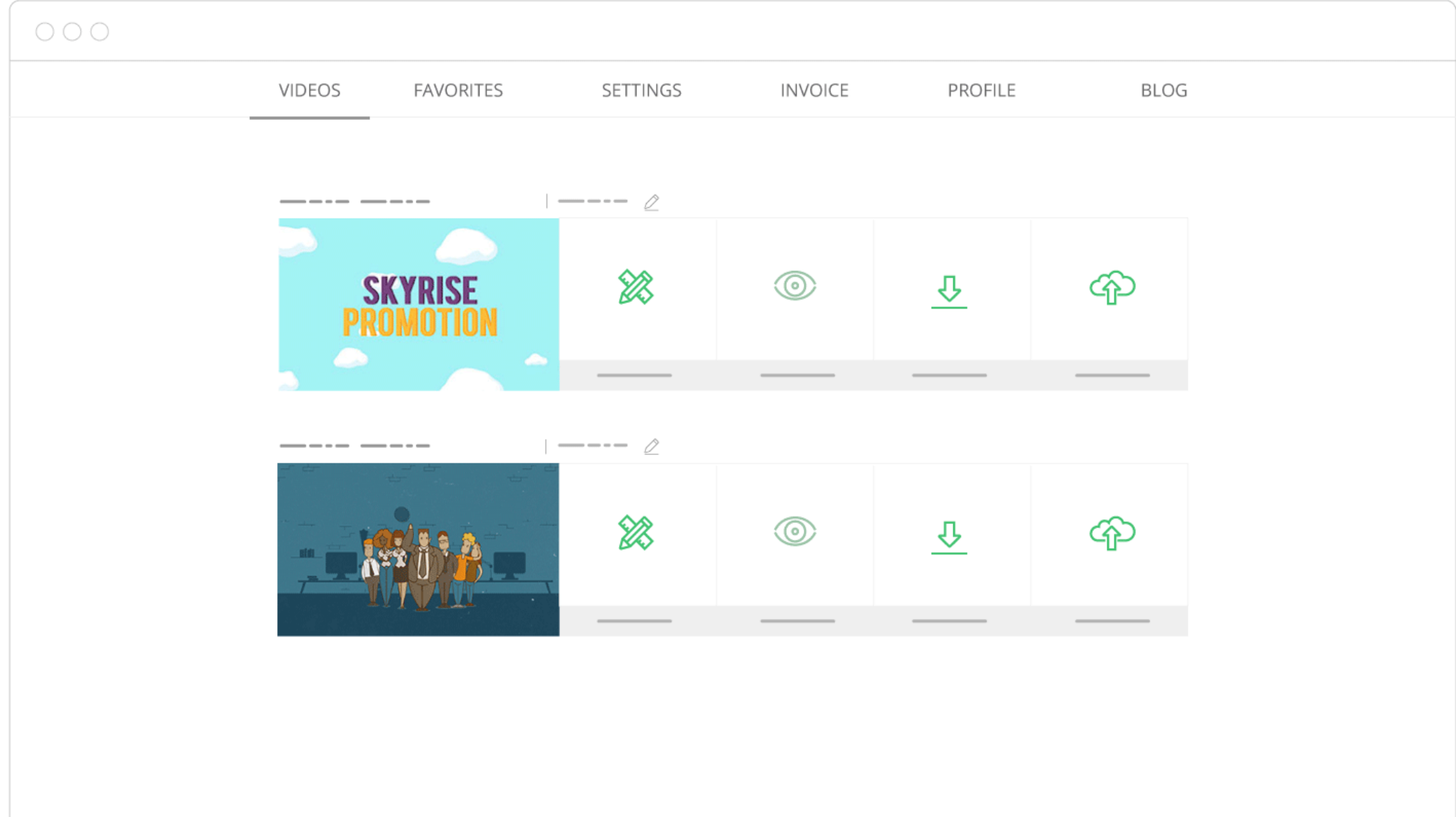

### We Create Professional Presentation

#### الطريقة الثانية : قم بتحميل اعداد مسبق

هنا تستخدم قصص جاهزة تحتاج الى تعديل بسيط وذلك عبر مخططك الزمني، يمكنك نقل وإعادة ترتيب وتكرار وحذف المشاهد. أضف مشاهد جديدة بالنقر فوق زر + في نهاية المخطط الزمني الخاص بك أو ببساطة انقر فوق المساحة الفارغة بين حاملي فيديو اضافة نص، وضبط الخطوط والأحجام، وتحميل الصور ومقاطع الفيديو

..

## **AWESOME PRESENTATION**

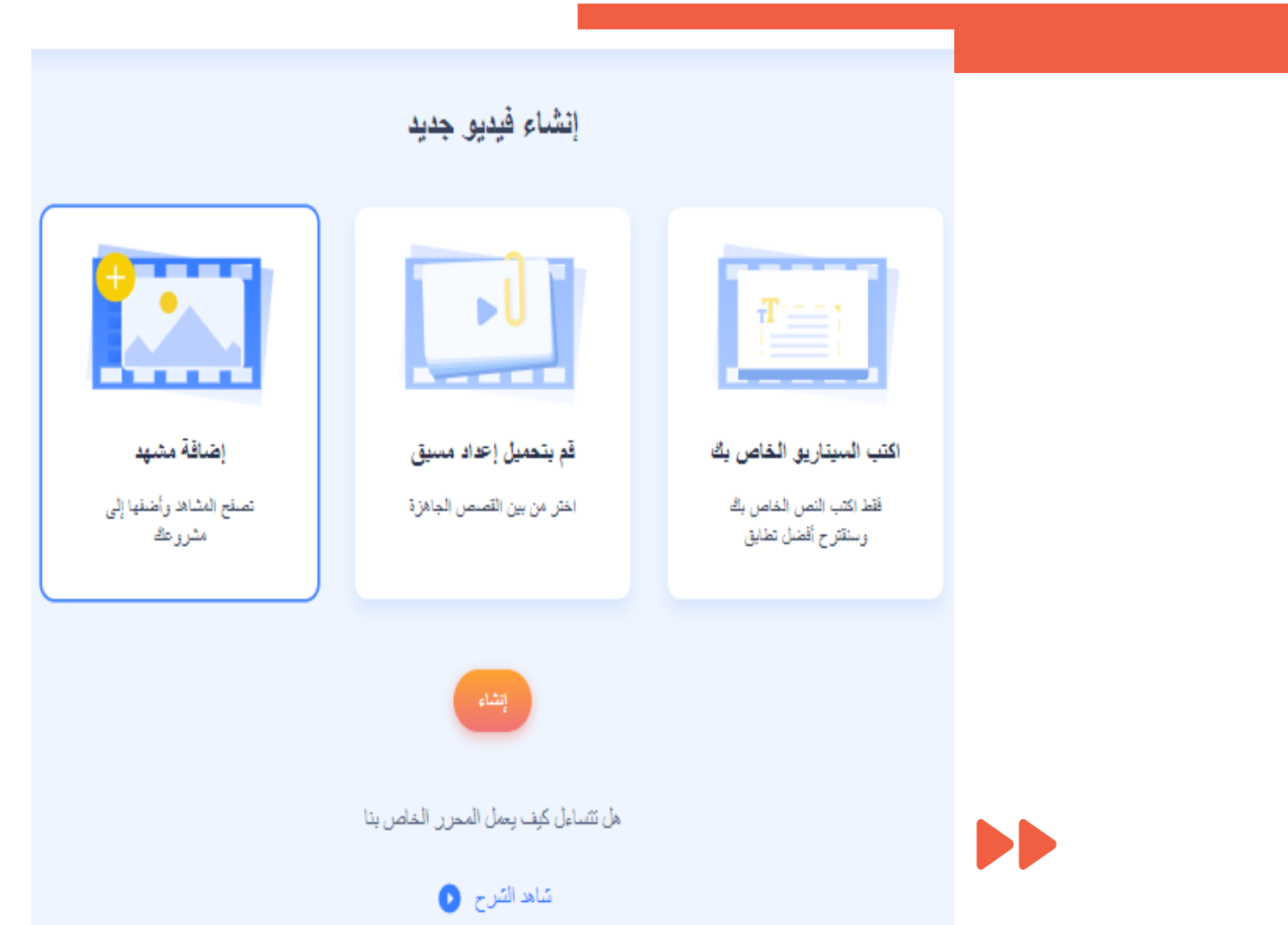

## **A W E S O M E P R E S E N TA T I O N** EASY TO CHANGE COLORS

هذه هي شاشة المعاينة الخاصة بك. يمكنك أيضًا تعديل مكوناتك من هنا من خالل النقر على إضافة النص أو الصورة أو الفيديو. معاينة جميع التغييرات التي أجريتها على المشهد الخاص بك عن طريق النقر ببساطة على زر المعاينة بمجرد االنتهاء من تحرير الفيديو الخاص بك، رحدد النمط والانتقالات (إن وجدت) في مقاطع الفيديو الخاصة بك، وقم بضبط الألوان، وإضافة الموسيقى و / أو التعليق الصوتي ومعاينة الفيديو النهائي الخاص بك

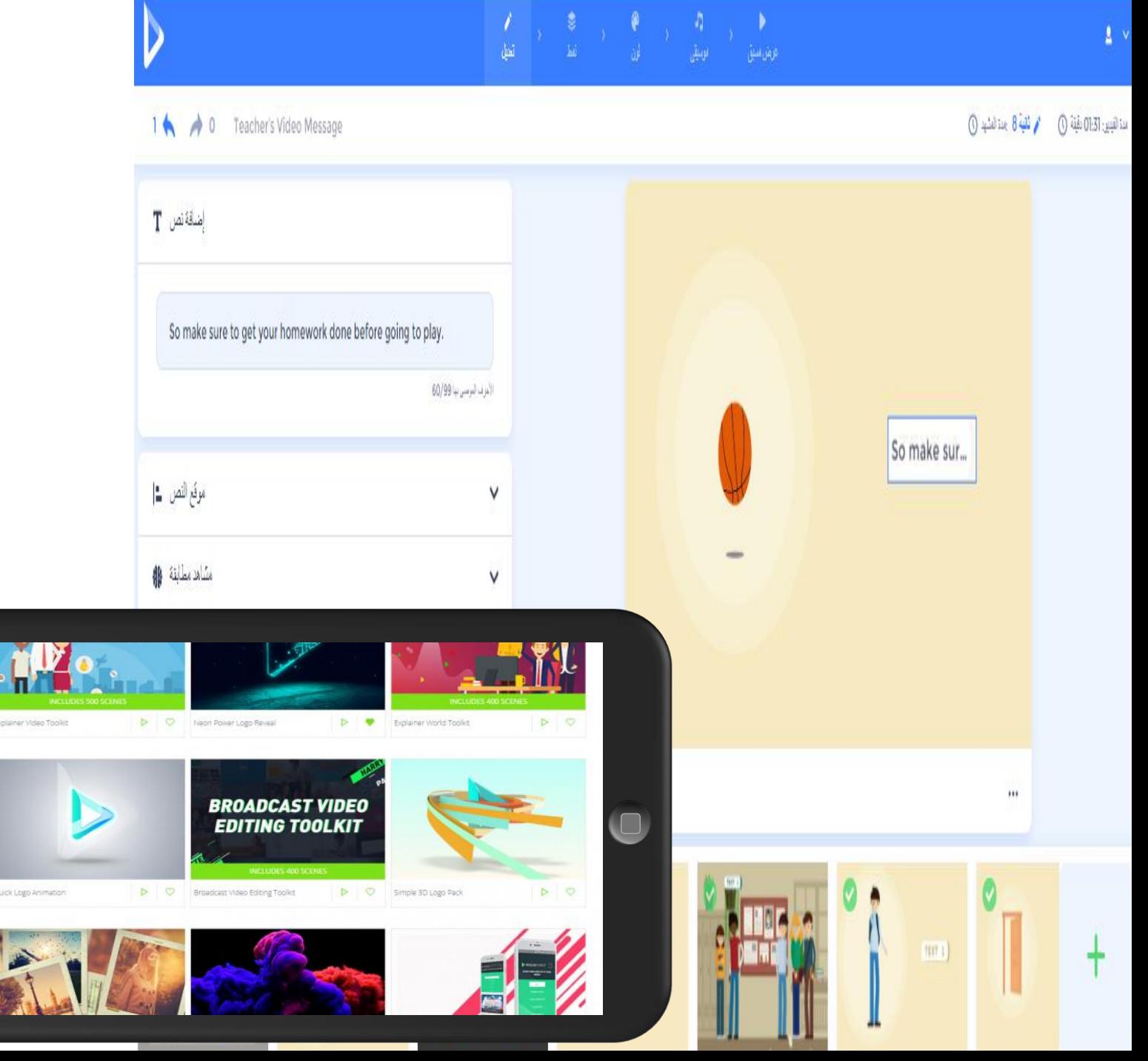

عرض الشرائح

#### • قوالب عرض [الشرائح](https://www.renderforest.com/ar/Slideshow)

- اختر فئة "عرض [الشرائح](https://www.renderforest.com/ar/Slideshow) "من شريط قوالب [الفيديو](https://www.renderforest.com/ar/templates)
- .تتكون هذه الفئة من فئات فرعية والتى يمكن اختيارها من القائمة المنسدلة مثل حفالت الزفاف
	- اختيار style

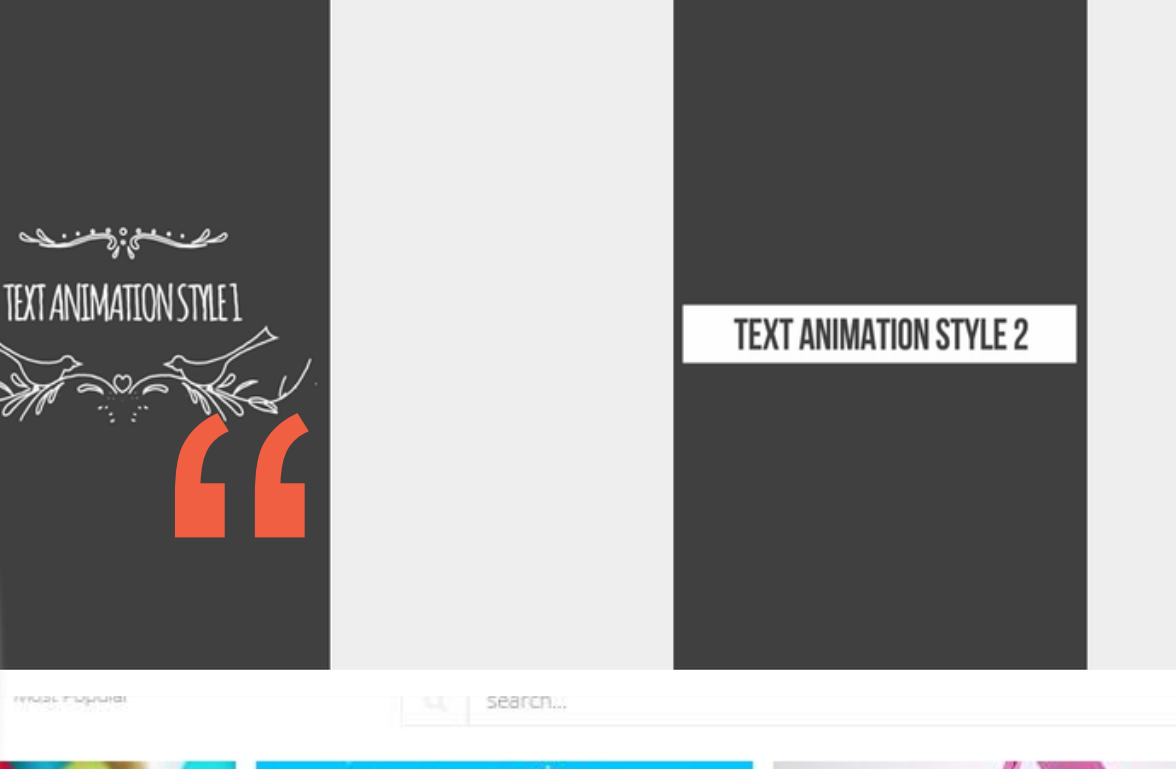

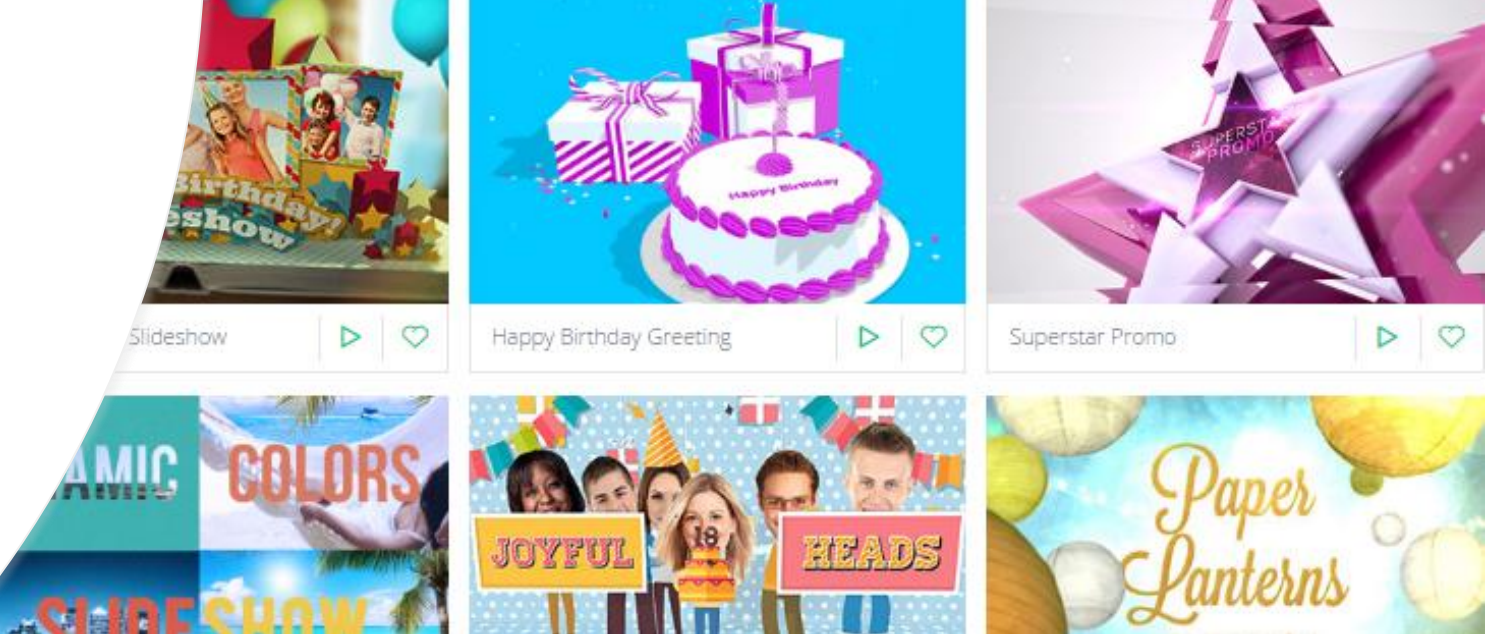

# اختيار الألوان

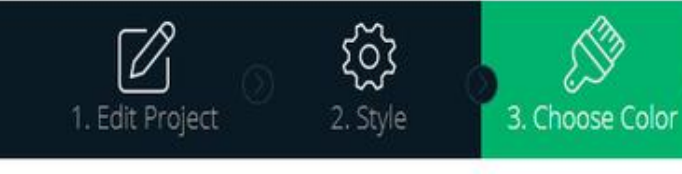

Title: Parallax Circles

Video Duration: 00:32 min, Scene Duration: 00:08 min.

 $\circledR$ 

5. Preview

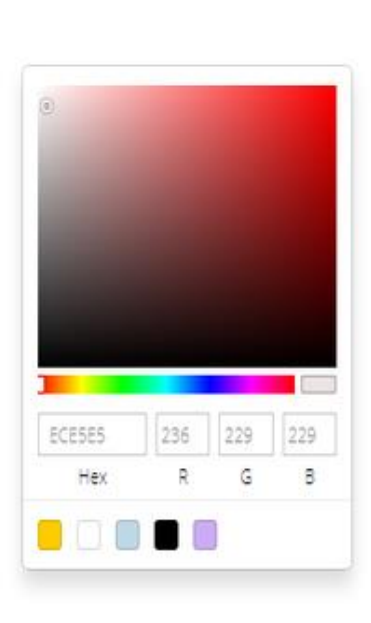

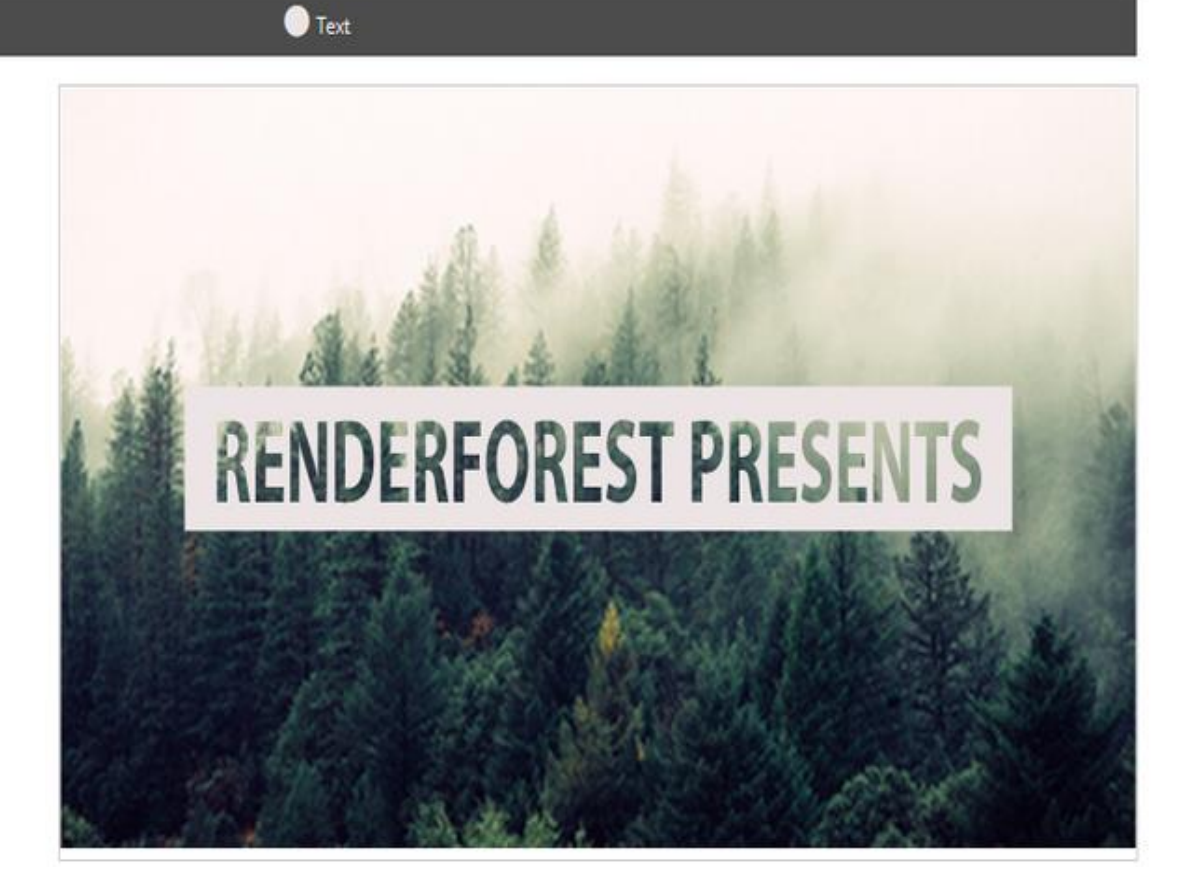

 $\sqrt{d}$ 

4. Add Music

# تحميل مقطع صوتي

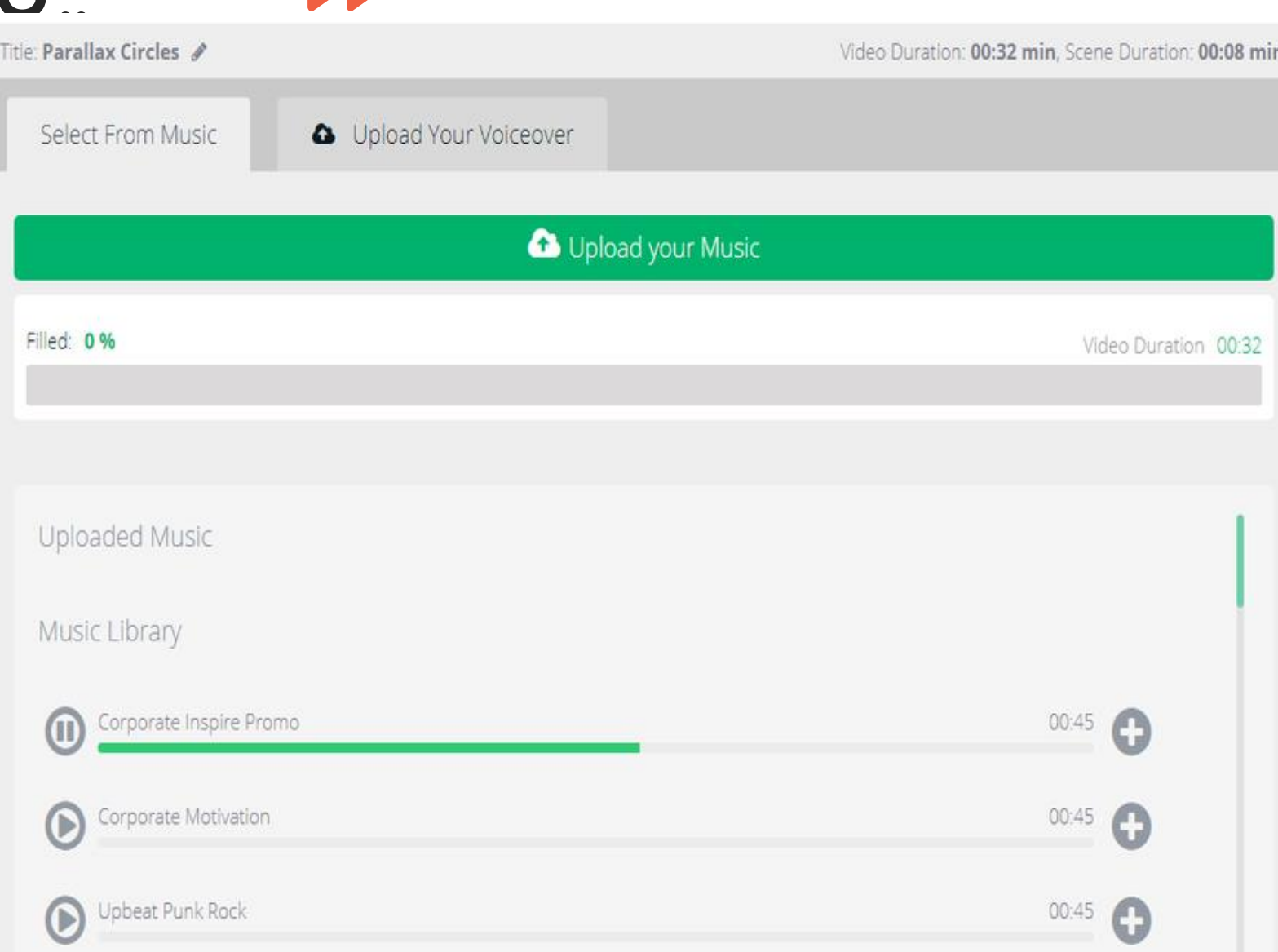

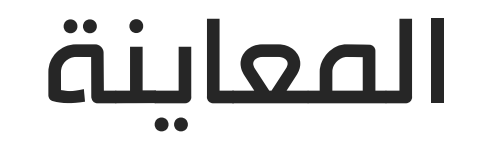

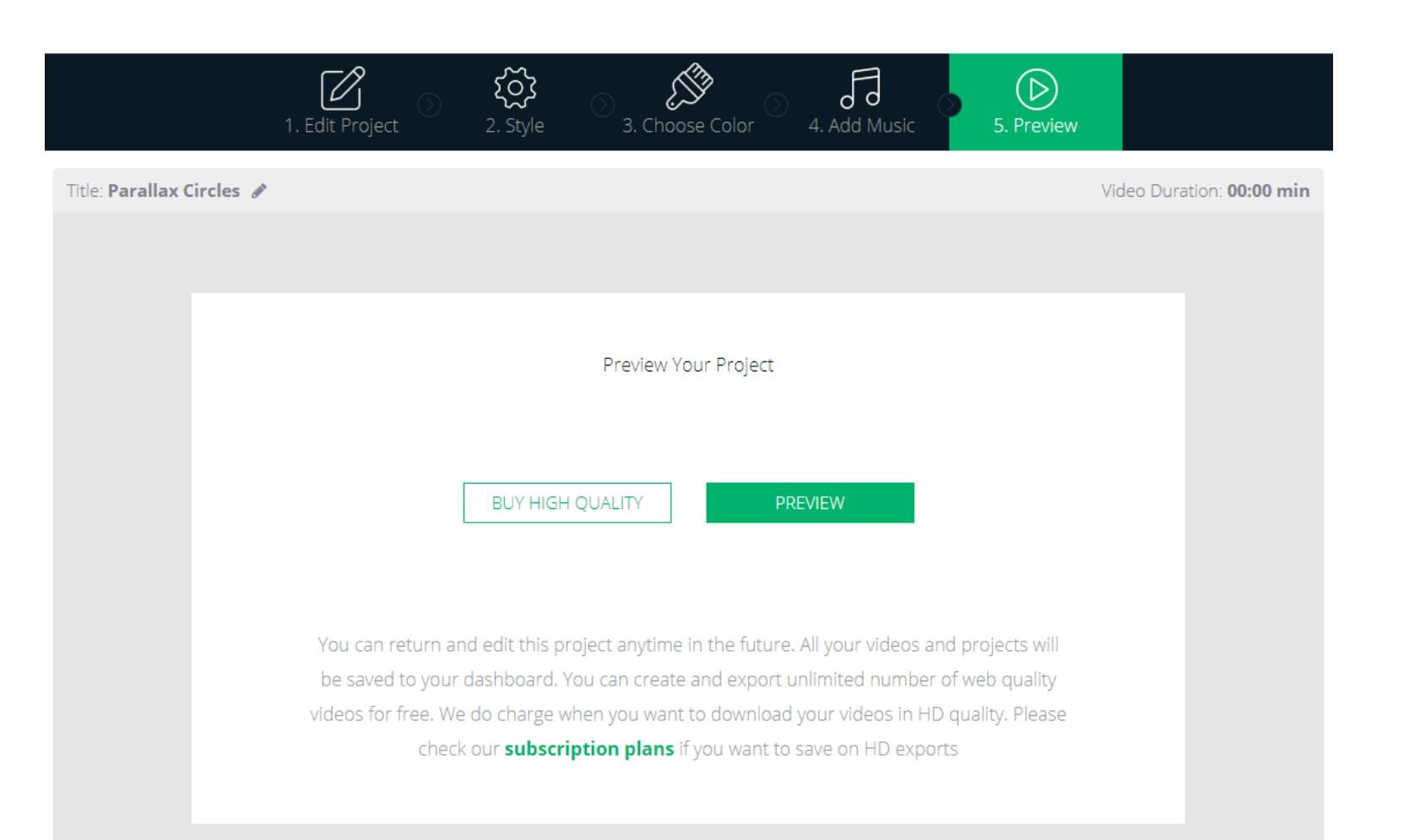

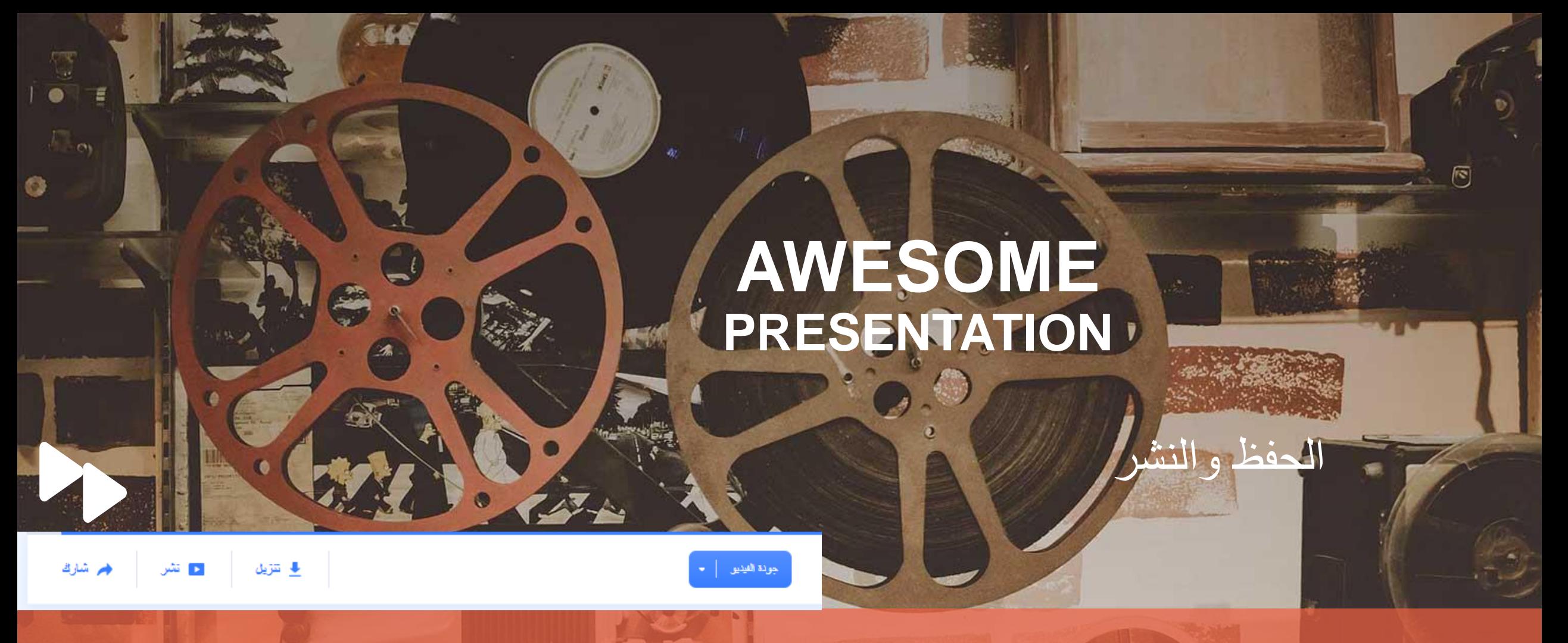

للوصول للفيديوهات عن طريق الذهاب إلى صفحة فيديوهاتى: انقر على اسمك واختر " فيديوهاتى" من القائمة المنسدلة إلعادة التحرير أو الاستخراج. هناك العديد من الخيارات لتصدير ما قمت بصناعته. الخيار الأول هو الخيار المجانب ونحن نوصب بتصدير إصدار مجانب أولاً قبل البدء فم عملية الإخراج المدفوع. تملك الفيديوهات المجانية جودة ٣٦٠ القياسية ويمكنك تعديلها وتنزيلها على الجهاز الخاص بك ونشرها في وسائل التواصل االجتماعي ولكن هذه الفيديوهات عليها عالمة رندرفورست المائية. إذا كنت تريد الحصول على فيديوهاتك بدون هذه العلامة المائية فانقر عله زر " شراء جودة عالية" واختر واحدة من خطط الاشتراك المدفوع

# D THANK YOU

**REAL PROPERTY** 

**XXXXXX** 

**Romando** 

<del>manggun</del>

**TAXABLE AREA** 

wandward